# **SSL VPN User Guide**

# **Access Manager 3.2 SP2**

**June 2013**

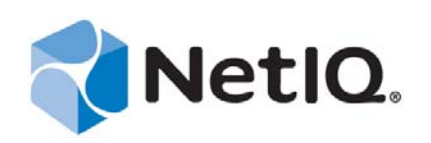

#### **Legal Notice**

THIS DOCUMENT AND THE SOFTWARE DESCRIBED IN THIS DOCUMENT ARE FURNISHED UNDER AND ARE SUBJECT TO THE TERMS OF A LICENSE AGREEMENT OR A NON-DISCLOSURE AGREEMENT. EXCEPT AS EXPRESSLY SET FORTH IN SUCH LICENSE AGREEMENT OR NON-DISCLOSURE AGREEMENT, NETIQ CORPORATION PROVIDES THIS DOCUMENT AND THE SOFTWARE DESCRIBED IN THIS DOCUMENT "AS IS" WITHOUT WARRANTY OF ANY KIND, EITHER EXPRESS OR IMPLIED, INCLUDING, BUT NOT LIMITED TO, THE IMPLIED WARRANTIES OF MERCHANTABILITY OR FITNESS FOR A PARTICULAR PURPOSE. SOME STATES DO NOT ALLOW DISCLAIMERS OF EXPRESS OR IMPLIED WARRANTIES IN CERTAIN TRANSACTIONS; THEREFORE, THIS STATEMENT MAY NOT APPLY TO YOU.

For purposes of clarity, any module, adapter or other similar material ("Module") is licensed under the terms and conditions of the End User License Agreement for the applicable version of the NetIQ product or software to which it relates or interoperates with, and by accessing, copying or using a Module you agree to be bound by such terms. If you do not agree to the terms of the End User License Agreement you are not authorized to use, access or copy a Module and you must destroy all copies of the Module and contact NetIQ for further instructions.

This document and the software described in this document may not be lent, sold, or given away without the prior written permission of NetIQ Corporation, except as otherwise permitted by law. Except as expressly set forth in such license agreement or non-disclosure agreement, no part of this document or the software described in this document may be reproduced, stored in a retrieval system, or transmitted in any form or by any means, electronic, mechanical, or otherwise, without the prior written consent of NetIQ Corporation. Some companies, names, and data in this document are used for illustration purposes and may not represent real companies, individuals, or data.

This document could include technical inaccuracies or typographical errors. Changes are periodically made to the information herein. These changes may be incorporated in new editions of this document. NetIQ Corporation may make improvements in or changes to the software described in this document at any time.

U.S. Government Restricted Rights: If the software and documentation are being acquired by or on behalf of the U.S. Government or by a U.S. Government prime contractor or subcontractor (at any tier), in accordance with 48 C.F.R. 227.7202-4 (for Department of Defense (DOD) acquisitions) and 48 C.F.R. 2.101 and 12.212 (for non-DOD acquisitions), the government's rights in the software and documentation, including its rights to use, modify, reproduce, release, perform, display or disclose the software or documentation, will be subject in all respects to the commercial license rights and restrictions provided in the license agreement.

#### **© 2013 NetIQ Corporation and its affiliates. All Rights Reserved.**

For information about NetIQ trademarks, see [https://www.netiq.com/company/legal/.](https://www.netiq.com/company/legal/)

# **Contents**

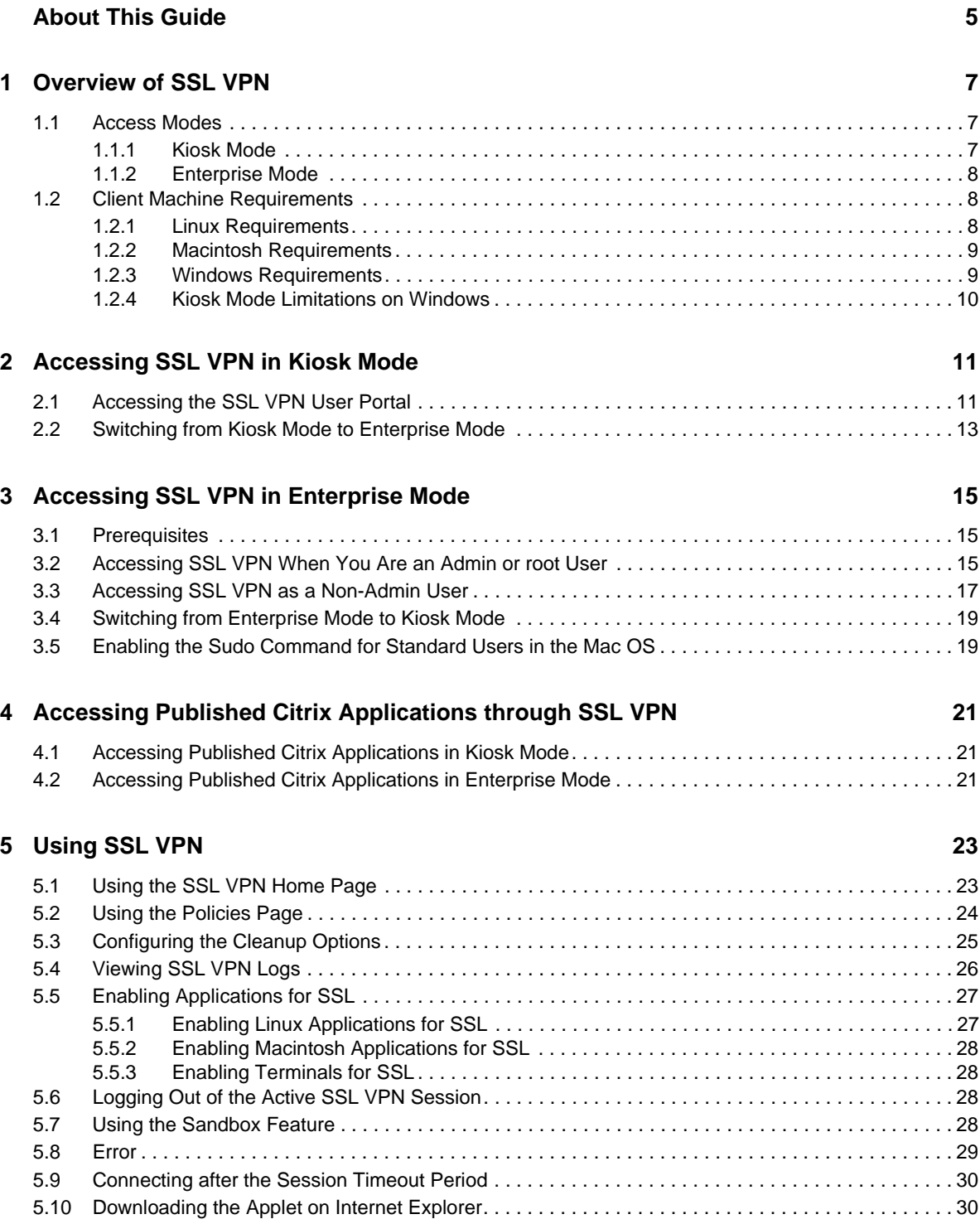

#### **[A Error Messages](#page-30-0) 31**

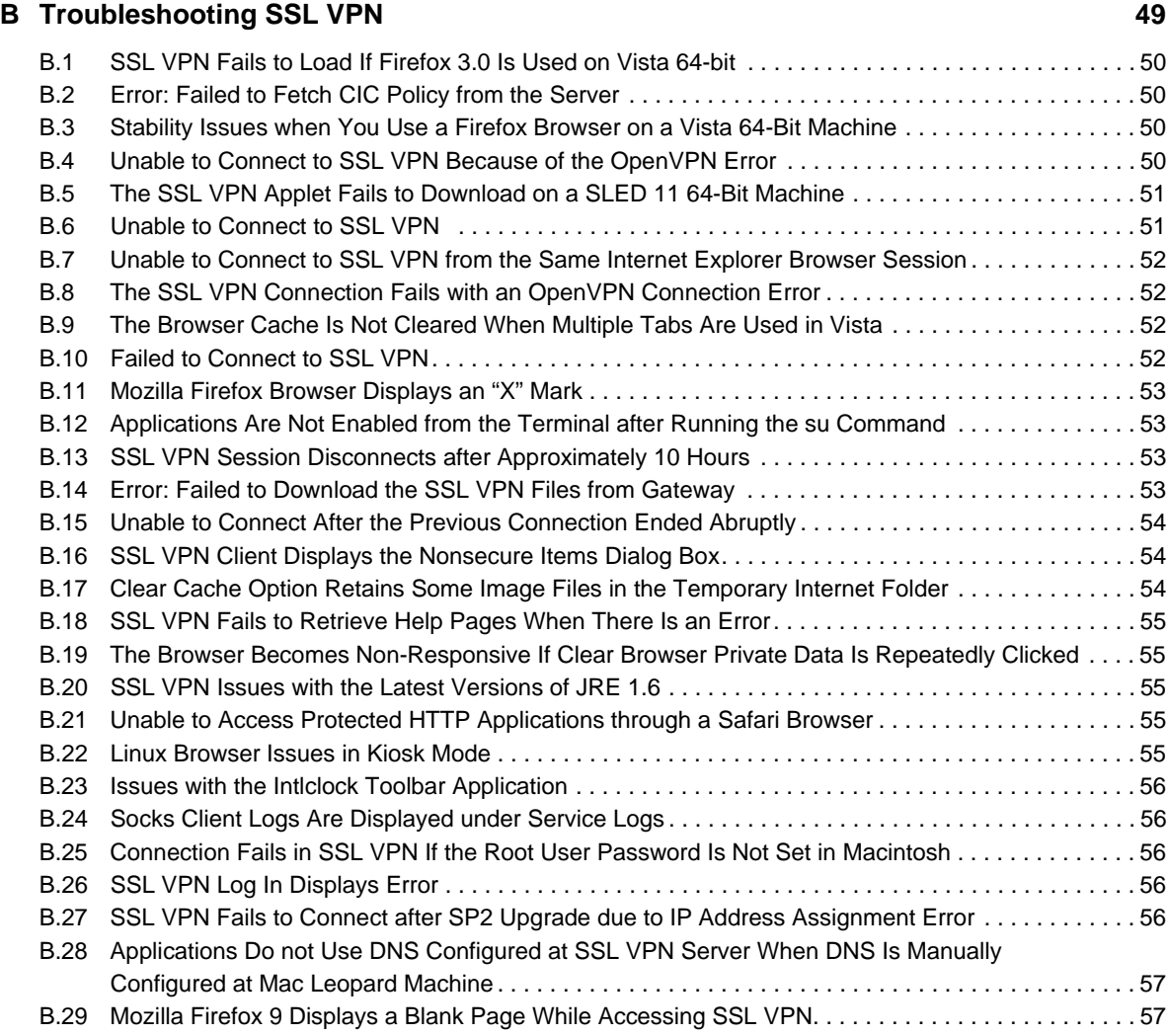

# <span id="page-4-0"></span>**About This Guide**

This document is intended to help you understand and use the SSL VPN user portal. It contains the following information:

- [Chapter 1, "Overview of SSL VPN," on page 7](#page-6-3)
- [Chapter 2, "Accessing SSL VPN in Kiosk Mode," on page 11](#page-10-2)
- [Chapter 3, "Accessing SSL VPN in Enterprise Mode," on page 15](#page-14-3)
- [Chapter 4, "Accessing Published Citrix Applications through SSL VPN," on page 21](#page-20-3)
- [Chapter 5, "Using SSL VPN," on page 23](#page-22-2)
- [Appendix A, "Error Messages," on page 31](#page-30-1)
- [Appendix B, "Troubleshooting SSL VPN," on page 49](#page-48-1)

#### **Audience**

This guide is intended for NetIQ Access Manager SSL VPN end users.

#### **Feedback**

We want to hear your comments and suggestions about this manual and the other documentation included with this product. Please use the User Comments feature at the bottom of each page of the online documentation and enter your comments there.

#### **Documentation Updates**

For the most recent version of the *SSL VPN User Guide*, visit the [NetIQ Access Manager](http://www.netiq.com/documentation/novellaccessmanager32)  [Documentation Web site](http://www.netiq.com/documentation/novellaccessmanager32) (http://www.netiq.com/documentation/novellaccessmanager32).

#### **Additional Documentation**

- *NetIQ Access Manager 3.2 SP2 SSL VPN Server Guide*
- *NetIQ Access Manager 3.2 SP2 Installation Guide*
- *NetIQ Access Manager 3.2 SP2 Setup Guide*
- *NetIQ Access Manager 3.2 SP2 Administration Console Guide*
- *NetIQ Access Manager 3.2 SP2 Identity Server Guide*
- *NetIQ Access Manager 3.2 SP2 Access Gateway Guide*

**NOTE:** Contact namsdk@netiq.com for any query related to Access Manager SDK.

# <span id="page-6-0"></span>1 <sup>1</sup>**Overview of SSL VPN**

<span id="page-6-3"></span>The NetIQ Access Manager SSL VPN allows you to use a Web browser to access corporate resources securely from a remote site. It uses a Secure Socket Layer (SSL) with a virtual private connection (VPN). It is a clientless solution, and it eliminates the need to install or configure a VPN client on your desktop or laptop. This gives you the flexibility to access the corporate resources from a laptop, a home computer, or a Web browsing kiosk.

When you access the SSL VPN server through a Web browser, a Java applet or an ActiveX control is installed on your machine after the successful connection. This encrypts the traffic passing through the tunnel and sends it to the SSL VPN server.

This section describes the following features of the SSL VPN:

- [Section 1.1, "Access Modes," on page 7](#page-6-1)
- [Section 1.2, "Client Machine Requirements," on page 8](#page-7-1)

# <span id="page-6-1"></span>**1.1 Access Modes**

The SSL VPN uses both clientless and thin-client access methods. The clientless method is called the Kiosk mode SSL VPN and the thin-client method is called the Enterprise mode SSL VPN.

- [Section 1.1.1, "Kiosk Mode," on page 7](#page-6-2)
- [Section 1.1.2, "Enterprise Mode," on page 8](#page-7-0)

### <span id="page-6-2"></span>**1.1.1 Kiosk Mode**

The Kiosk mode is the usual choice for computers not controlled by the organization, such as home computers and computers in Web-browsing kiosks. When you connect to SSL VPN in the Kiosk mode, only a limited set of applications are enabled for SSL.

Applications that were opened before the SSL VPN connection was established are not enabled for SSL. You must manually enable the applications that were opened before the SSL VPN connection. For more information, see [Section 5.5, "Enabling Applications for SSL," on page 27.](#page-26-2)

You are connected to SSL VPN in the Kiosk mode if:

- You do not have administrator rights or root privileges to the workstation, and you do not know the credentials of the administrator or root user of the machine.
- You have administrator rights or root privileges to the workstation, but you are required by the system administrator to connect in the Kiosk mode only.

For more information on using the Kiosk mode, see [Chapter 2, "Accessing SSL VPN in Kiosk Mode,"](#page-10-2)  [on page 11.](#page-10-2)

### <span id="page-7-0"></span>**1.1.2 Enterprise Mode**

The Enterprise mode is the usual choice for computers that are controlled by the organization, such as notebooks provided by the organization for employees.When you connect to the SSL VPN in the Enterprise mode, all applications are enabled for SSL regardless of whether they were opened before or after connecting to the SSL VPN. This includes your desktop applications and toolbar applications.

You are connected to the SSL VPN in the Enterprise mode if:

- You are administrator or root user of a workstation, if the system administrator has not required you to connect in the Kiosk mode only.
- You are not administrator or root user of a workstation, but you know the credentials of the administrator or root user.
- If someone with administrator access has preinstalled the SSL VPN thin-client components on your machine, you can connect to SSL VPN in the Enterprise mode. For more information on preinstalling the thin-client components, see "Preinstalling the SSL VPN Client Components" in the *NetIQ Access Manager 3.2 SP2 SSL VPN Server Guide*.

<span id="page-7-3"></span>For more information on using Enterprise mode, see [Chapter 3, "Accessing SSL VPN in Enterprise](#page-14-3)  [Mode," on page 15](#page-14-3).

### <span id="page-7-1"></span>**1.2 Client Machine Requirements**

This section explains the operating software and browser requirements for the client machine, in order to access the SSL VPN user portal.

- [Section 1.2.1, "Linux Requirements," on page 8](#page-7-2)
- [Section 1.2.2, "Macintosh Requirements," on page 9](#page-8-0)
- [Section 1.2.3, "Windows Requirements," on page 9](#page-8-1)
- [Section 1.2.4, "Kiosk Mode Limitations on Windows," on page 10](#page-9-0)

### <span id="page-7-2"></span>**1.2.1 Linux Requirements**

When you access the SSL VPN user portal in Linux, a Java applet is downloaded to the client machine. The following table lists the supported versions of operating software and browsers for the Linux environment:

| <b>Component</b>         | <b>Requirement</b>                                                                                                    |
|--------------------------|----------------------------------------------------------------------------------------------------|
| <b>Operating Systems</b> | SUSE Linux Enterprise Desktop (SLED) 10.0 and SLED 11 are supported for 32-<br>bit and 64-bit platforms.                |
| OpenSSL                  | 0.9.7 or higher. If your OpenSSL version is higher than 0.9.7, you must install an<br>OpenSSL 0.9.7 compatible library. |
| Shells                   | bash                                                                                                    |
|                          | xterm                                                                                                    |
| <b>Browser</b>           | Mozilla Firefox 3.x and above                                                                                           |
|                          | Java and JavaScript enabled                                                                                             |

*Table 1-1 Supported Linux Configurations* 

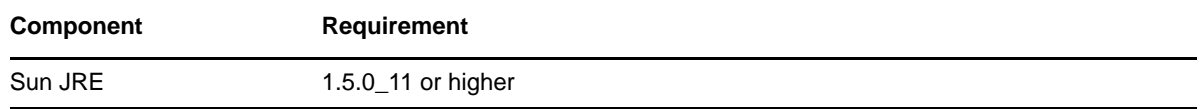

**NOTE:** If you are using SLED 11.0 64-bit client, make sure that you have the latest JRE installed on your machine.

### <span id="page-8-0"></span>**1.2.2 Macintosh Requirements**

When you access the SSL VPN user portal in the Macintosh environment, a Java applet is downloaded to the client machine. The following table lists the supported versions of operating software and browsers in the Mac environment:

| Component               | Requirement                                                                      |
|-------------------------|----------------------------------------------------------------------------------|
| <b>Operating System</b> | Mac PPC 10.4 Tiger                                                               |
|                         | Mac Intel 10.5 Leopard                                                           |
|                         | Mac OSX 10.6 Snow Leopard                                                        |
|                         | Mac OSX 10.7 Lion                                                                |
| OpenSSL                 | 0.9.7                                                                            |
| Shell                   | bash                                                                             |
| <b>Browser</b>          | Mac Safari 2.0.4 Build 412 or higher like Mac Safari 5.0.5 and Mac Safari 5.1.7. |
|                         | Firefox 3.x and above                                                            |
|                         | Java and JavaScript enabled                                                      |
| Sun JRE                 | 1.5.0, 1.6, and 1.7                                                              |

*Table 1-2 Supported Macintosh Configurations*

**NOTE:** GroupWise 7.0 and 8.0 does not work when SSL VPN Kiosk mode is running on Macintosh Tiger OS.

### <span id="page-8-1"></span>**1.2.3 Windows Requirements**

When you access the SSL VPN user portal in the Windows environment, an ActiveX control is downloaded to the client machine. If you want to download the Java applet on your machine instead of the ActiveX control, the administrator needs to perform some server-side configurations. For more information, refer to "Configuring SSL VPN to Download the Java Applet on Internet Explorer" in the *NetIQ Access Manager 3.2 SP2 SSL VPN Server Guide*.

The following table lists the supported versions of operating software and browsers in the Windows environment:

*Table 1-3 Supported Windows Configurations*

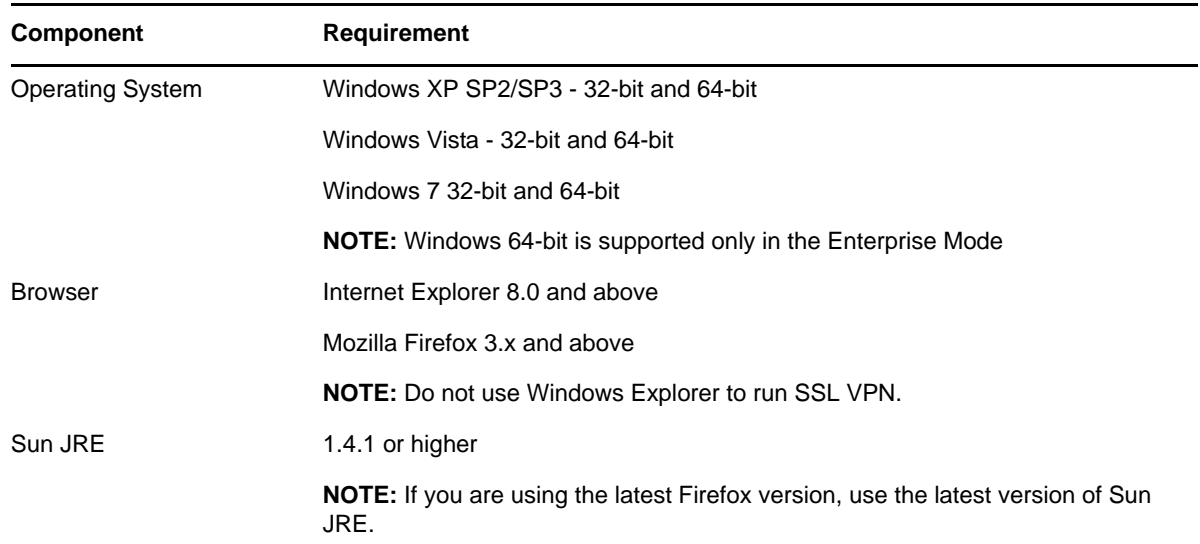

### <span id="page-9-0"></span>**1.2.4 Kiosk Mode Limitations on Windows**

- The 64-bit Windows clients are not supported.
- Browsers are not supported for data transfer in the 32-bit Windows 7 client.
- SSL VPN does not work in Kiosk Mode for Windows 7.

# <span id="page-10-0"></span>2 <sup>2</sup>**Accessing SSL VPN in Kiosk Mode**

<span id="page-10-2"></span>The Kiosk mode is the usual choice for computers not controlled by the organization, such as home computers and computers in Web-browsing kiosks.

In the Kiosk mode of SSL VPN, only those applications that are opened after connecting to the SSL VPN server are enabled for SSL. You must manually add the applications that were opened before connecting to the SSL VPN to enable them for SSL. For more information on manually adding the applications, see [Section 5.5, "Enabling Applications for SSL," on page 27.](#page-26-2)

This section has the following information on accessing the SSL VPN in the Kiosk mode:

- [Section 2.1, "Accessing the SSL VPN User Portal," on page 11](#page-10-1)
- [Section 2.2, "Switching from Kiosk Mode to Enterprise Mode," on page 13](#page-12-0)

For information on connecting to the SSL VPN user portal in the Enterprise mode, see Chapter 3, ["Accessing SSL VPN in Enterprise Mode," on page 15](#page-14-3).

## <span id="page-10-1"></span>**2.1 Accessing the SSL VPN User Portal**

**1** Log in to the SSL VPN server by using the following URL:

https://*<dns\_name>*/sslvpn/login

Replace *<dns\_name>* with the DNS name of your SSL VPN server.

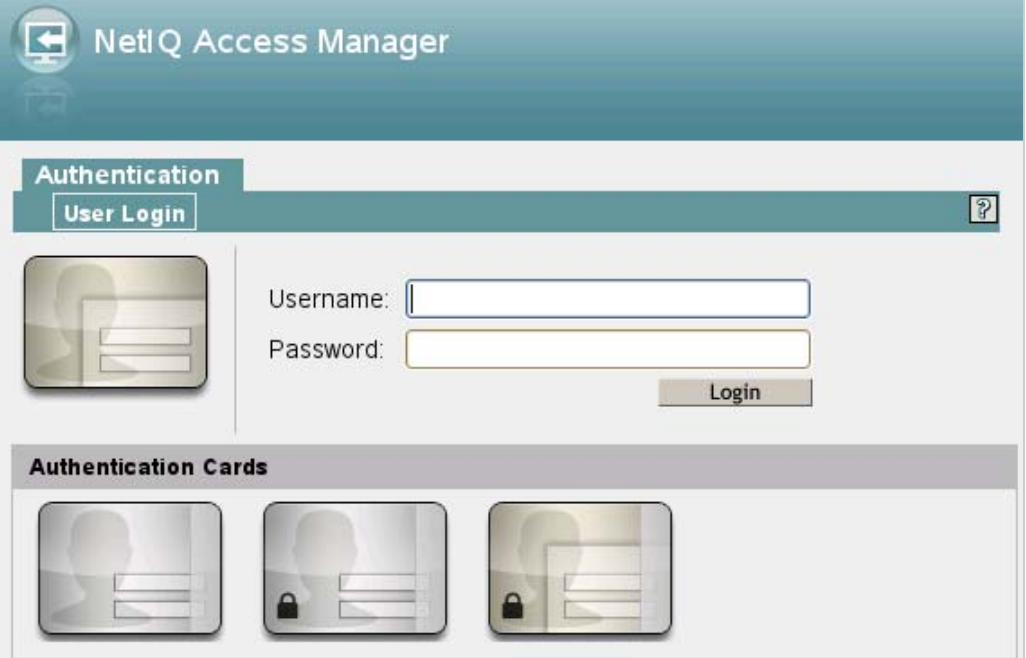

- **2** Specify the username and password, then click *Login*.
- **3** Click *Yes* in the warning message to accept and download the signed ActiveX control or Java applet required for the SSL VPN client. The SSL VPN mode selection dialog box is displayed.

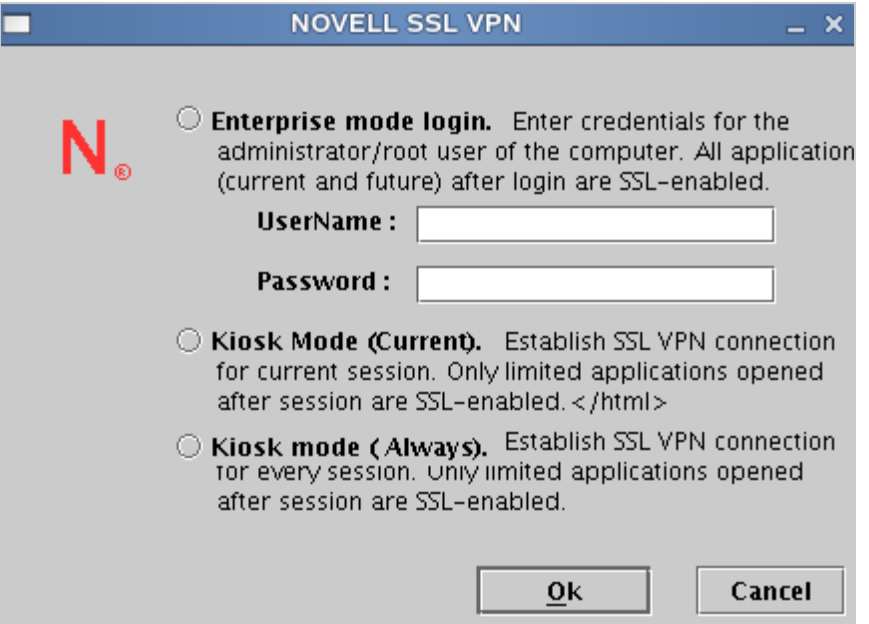

- **4** Do one of the following:
	- Select *Kiosk Mode (Current)* to connect to the SSL VPN in the Kiosk mode for the current session. When you select this option, you are prompted to enter the username and password for the administrator user the next time you log in.
	- Click *Kiosk Mode (Always)* to always connect to the SSL VPN in the Kiosk mode. When you select this option, you are connected to the SSL VPN in the Kiosk mode in the subsequent logins without being prompted to select the mode. If you want to connect to the SSL VPN in the Enterprise mode in one of the subsequent connections, you can do so. For more information, see [Section 2.2, "Switching from Kiosk Mode to Enterprise Mode," on page 13.](#page-12-0)
- **5** Click *OK*. If you click *Cancel* you are connected to the SSL VPN in the Kiosk mode for the current session.
- **6** (Conditional) If you are a non-admin user and if you are using Internet Explorer to connect to the SSL VPN, click the link displayed in option 2 of the following screen to proceed with the SSL VPN connection.

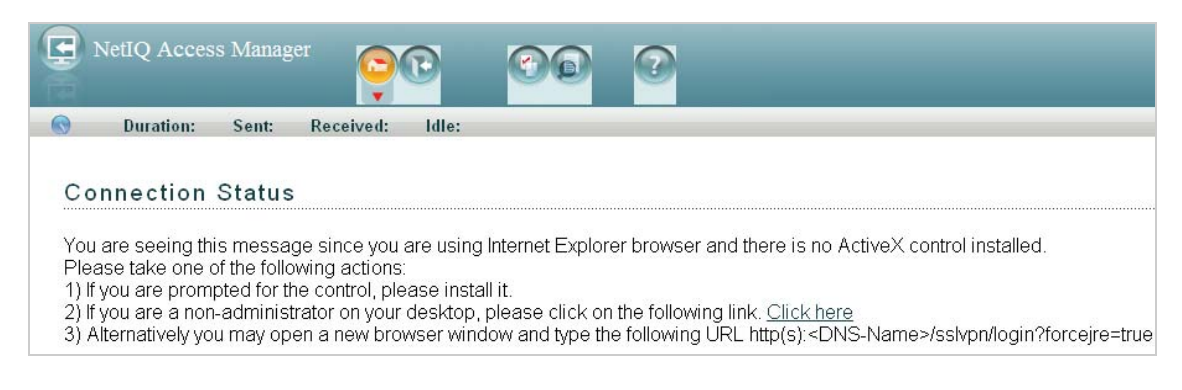

This page is displayed because a non-admin user of the machine cannot download the ActiveX control, which is essential to establish the SSL VPN connection. Clicking the link downloads the applet on your machine and establishes the connection.

**7** If the SSL VPN connection is successful, the SSL VPN Home page is displayed. Make sure that you keep the browser open throughout the SSL VPN session, and continue with [Step 8](#page-12-1). or

If the SSL VPN connection fails, an error message is displayed. Skip to [Step 9.](#page-12-2)

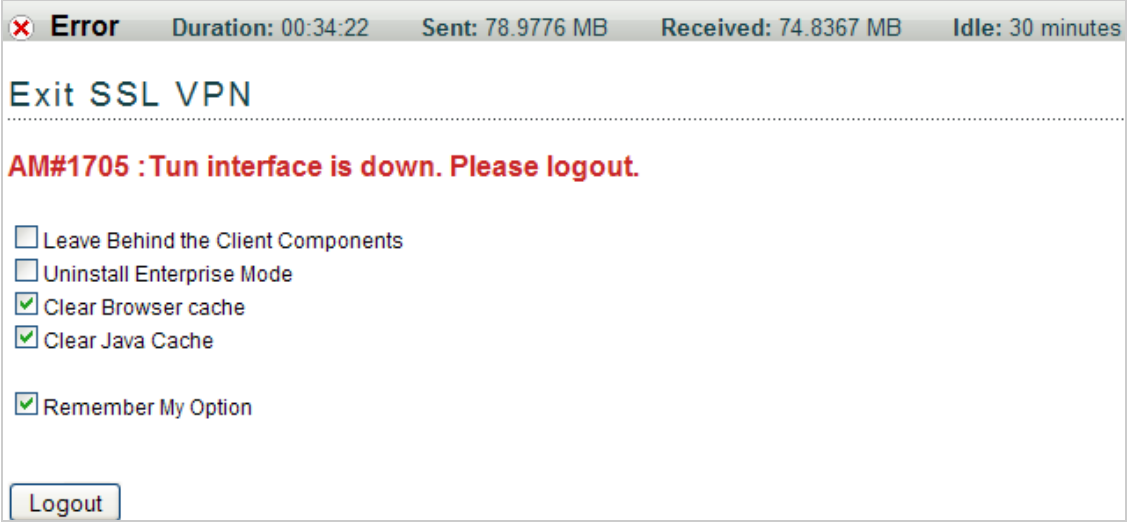

- <span id="page-12-1"></span>**8** Do one of the following, depending on whether you are a Linux, Macintosh, or Windows user:
	- **Linux:** If you are a Linux user, open a new terminal to launch applications that need to be enabled for SSL. For more information, see [Section 5.5.1, "Enabling Linux Applications for](#page-26-3)  [SSL," on page 27](#page-26-3).
	- **Macintosh:** If you are a Macintosh user, open a new terminal to launch applications that need to be enabled for SSL. For more information, see [Section 5.5.2, "Enabling Macintosh](#page-27-4)  [Applications for SSL," on page 28.](#page-27-4)
	- **Windows:** If you are a Windows user, open applications that you want to access from your protected network.
- <span id="page-12-2"></span>**9** If the SSL VPN connection fails, click *Logout* to close the session and retry. For more information on these error messages, see [Appendix A, "Error Messages," on page 31](#page-30-1)

### <span id="page-12-0"></span>**2.2 Switching from Kiosk Mode to Enterprise Mode**

If you selected *Kiosk Mode (Always)* when you first connected to the SSL VPN, you get connected to the SSL VPN in the Kiosk mode in subsequent connections. However, you can switch to the Enterprise mode after you connect.

- **1** Connect in the Kiosk mode.
- **2** Click *Exit* to log out of the current session.
- **3** Select the *Enable Enterprise mode* check box in the Exit SSL VPN page.
- **4** Log in again in the Enterprise mode.

For more information on connecting to the SSL VPN in the Enterprise mode, see [Chapter 3,](#page-14-3)  ["Accessing SSL VPN in Enterprise Mode," on page 15](#page-14-3).

# <span id="page-14-0"></span>3 <sup>3</sup>**Accessing SSL VPN in Enterprise Mode**

<span id="page-14-3"></span>The Enterprise mode is the usual choice for computers that are controlled by the organization, such as notebooks provided by the organization for employees.

When you access the SSL VPN user portal in the Enterprise mode, all applications are enabled for SSL, whether they were opened before or after the SSL VPN connection was made.

This section contains the following information on using the SSL VPN user portal in the Enterprise mode:

- [Section 3.1, "Prerequisites," on page 15](#page-14-1)
- [Section 3.2, "Accessing SSL VPN When You Are an Admin or root User," on page 15](#page-14-2)
- [Section 3.3, "Accessing SSL VPN as a Non-Admin User," on page 17](#page-16-0)
- [Section 3.4, "Switching from Enterprise Mode to Kiosk Mode," on page 19](#page-18-0)
- \* [Section 3.5, "Enabling the Sudo Command for Standard Users in the Mac OS," on page 19](#page-18-1)

For information on connecting to the SSL VPN user portal in the Kiosk mode, see [Chapter 2,](#page-10-2)  ["Accessing SSL VPN in Kiosk Mode," on page 11.](#page-10-2)

## <span id="page-14-1"></span>**3.1 Prerequisites**

To connect to the SSL VPN in the Enterprise mode:

- You should be an admin user in the Windows environment or root user in the Linux or Macintosh environment, or a user with the administrative or root user access.
- If you are a non-admin or a non-root user and do not have admin or root user access, you must pre-install the client components. For more information on pre-installing the client components, see "Preinstalling the SSL VPN Client Components" in the *NetIQ Access Manager 3.2 SP2 SSL VPN Server Guide*.
- You must have the recommended browser or operating software installed in your system. For more information, see [Section 1.2, "Client Machine Requirements," on page 8.](#page-7-3)
- If you are a standard user, make sure that the sudo command is enabled. For more information, see [Section 3.5, "Enabling the Sudo Command for Standard Users in the Mac OS," on page 19](#page-18-1).

## <span id="page-14-2"></span>**3.2 Accessing SSL VPN When You Are an Admin or root User**

If you are an admin or a root user, the Enterprise mode of SSL VPN is enabled by default unless the SSL VPN administrator has configured you to connect in the Kiosk mode only.

**1** Log in to the SSL VPN server by using the following URL:

https://*<dns\_name>*/sslvpn/login

Replace *<dns\_name>* with the DNS name of your SSL VPN server.

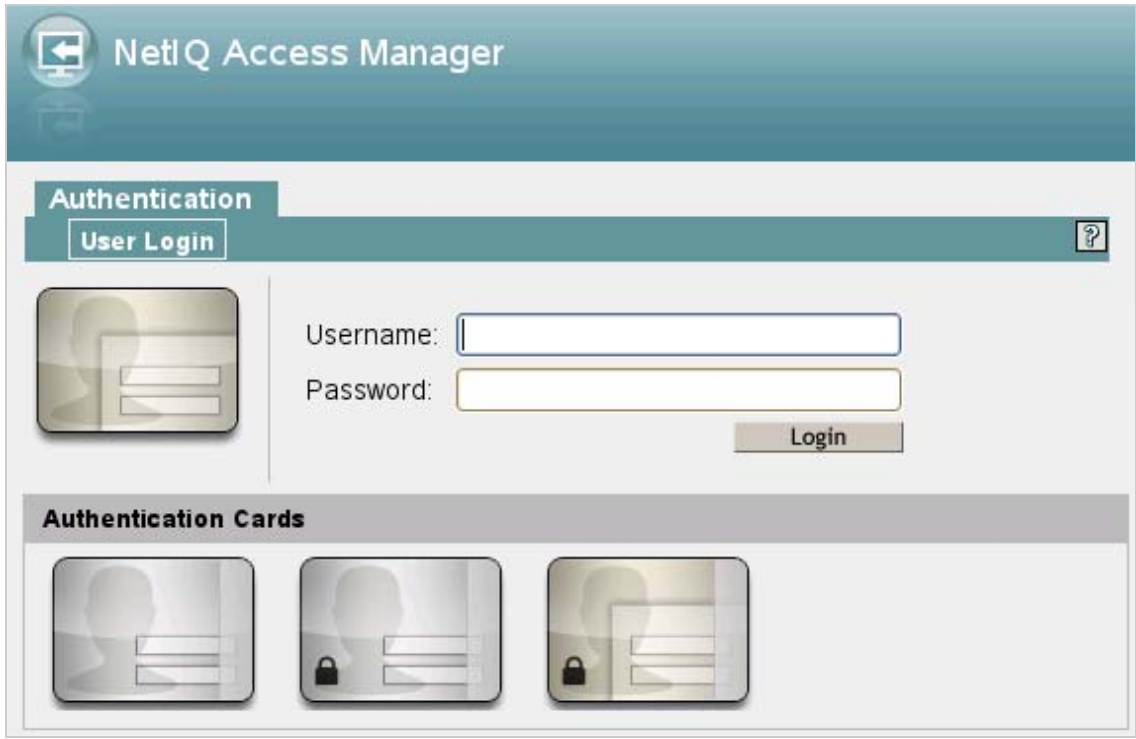

- **2** Specify the username and password, then click *Login*.
- **3** Click *Yes* in the warning message to accept and download the signed applet components required for SSL VPN.
- **4** (Conditional) If the connection is successful, the SSL VPN Home page is displayed, allowing access to all the resources listed on the *Policy* tab. Make sure that you do not close this browser during the SSL VPN session.

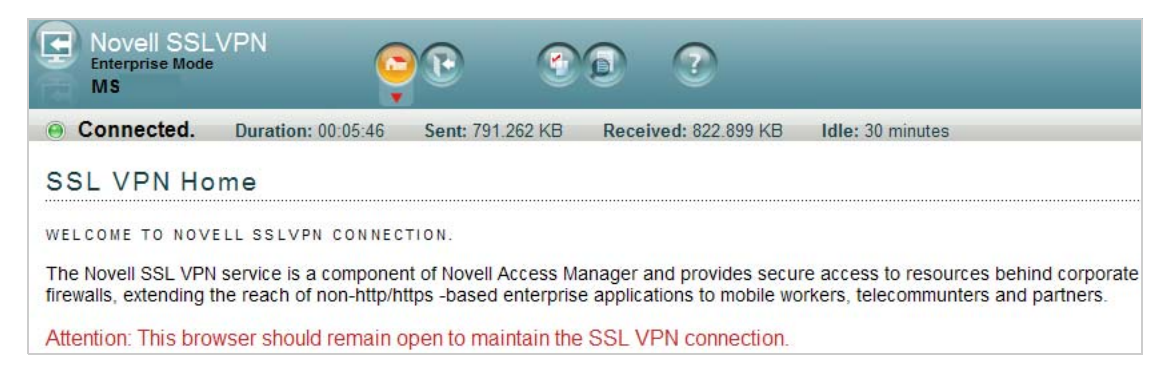

If the SSL VPN connection fails, an error message is displayed.

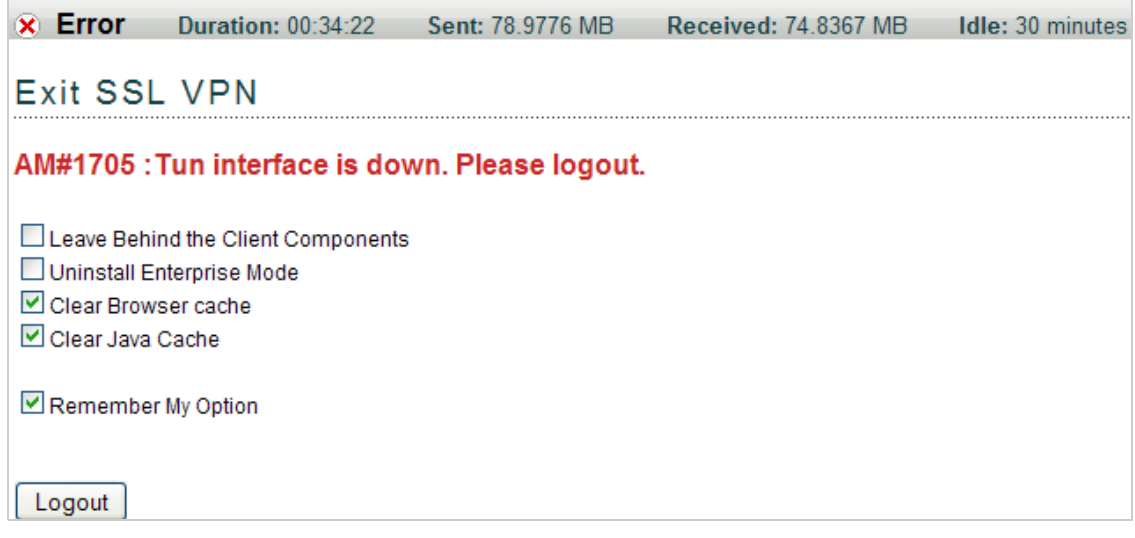

**5** (Conditional) If you see this error message, click *Logout* to log out of the session. For more information on these error messages, see [Appendix A, "Error Messages," on page 31.](#page-30-1)

# <span id="page-16-0"></span>**3.3 Accessing SSL VPN as a Non-Admin User**

If you are a non-admin or a non-root user, but you know the credentials of the administrator or root user, you can connect to the SSL VPN in the Enterprise mode as follows:

**1** Log in to the SSL VPN server by using the following URL:

https://*<dns\_name>*/sslvpn/login

Replace *<dns\_name>* with the DNS name of your SSL VPN server.

**2** Specify the username and password of the administrator or the root user of the machine, then click *Login*.

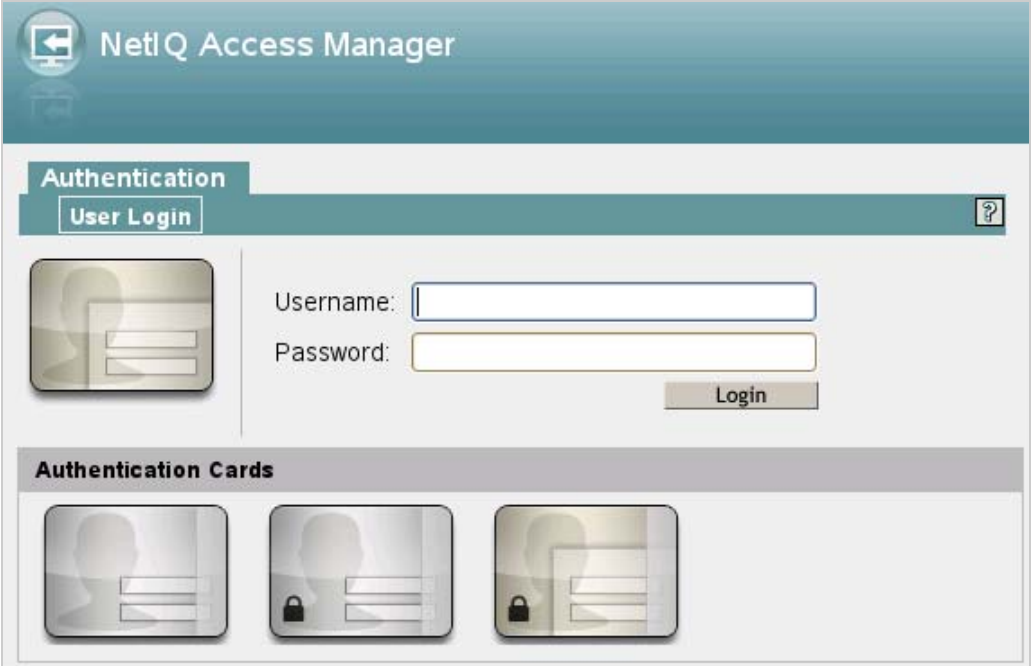

- **3** Click *Yes* to download the signed applet components required for the SSL VPN.
- **4** Select *Enterprise mode login* in the dialog box prompting you to select a mode of the SSL VPN.

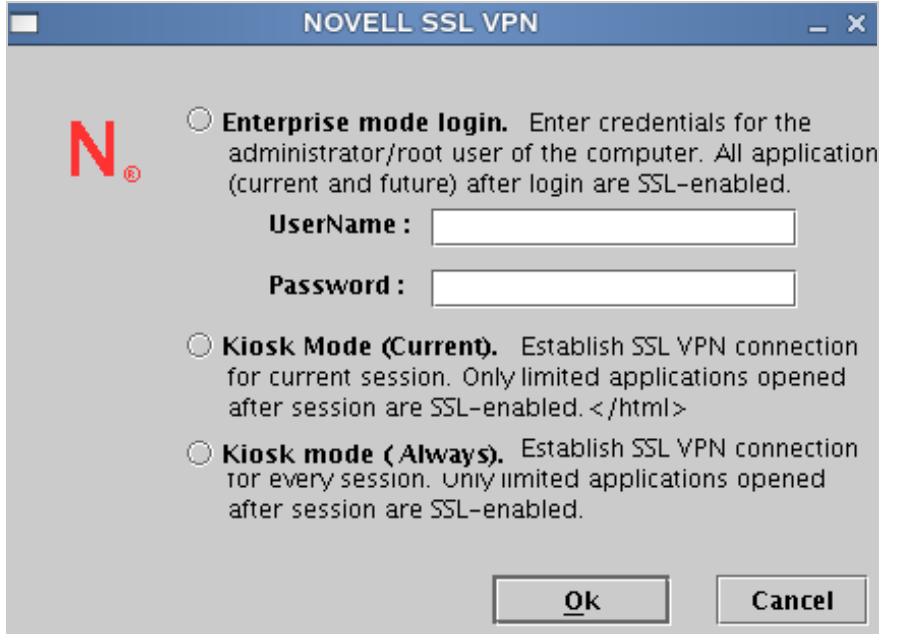

**5** Specify the username and password of the administrator or root user, then click *OK*.

You are connected to the SSL VPN in the Enterprise mode in subsequent connections. You are not prompted for the administrator or root username and password the next time you log in.

If you click *OK* in the dialog box to enable the Enterprise mode of SSL VPN and you later want to switch to the Kiosk mode on the same machine, see [Section 3.4, "Switching from Enterprise](#page-18-0)  [Mode to Kiosk Mode," on page 19](#page-18-0)

**6** (Conditional) If you are using the Internet Explorer browser and the ActiveX control is not installed, click the toolbar of the following screen to download the ActiveX control:

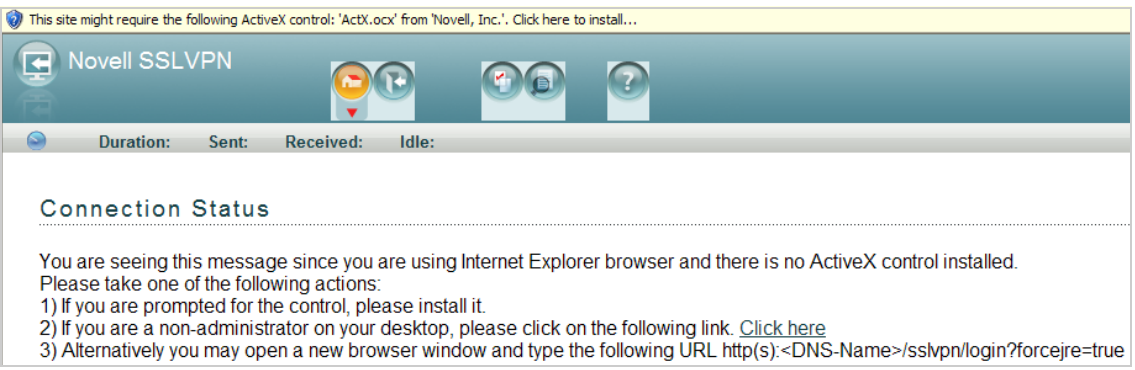

**7** (Conditional) If the connection is successful, the SSL VPN Home page is displayed, allowing access to all the resources listed on the *Policy* page. Make sure that you do not close this browser during the SSL VPN session.

or

If the SSL VPN connection fails, an error message is displayed. For more information on these error messages, see [Appendix A, "Error Messages," on page 31](#page-30-1).

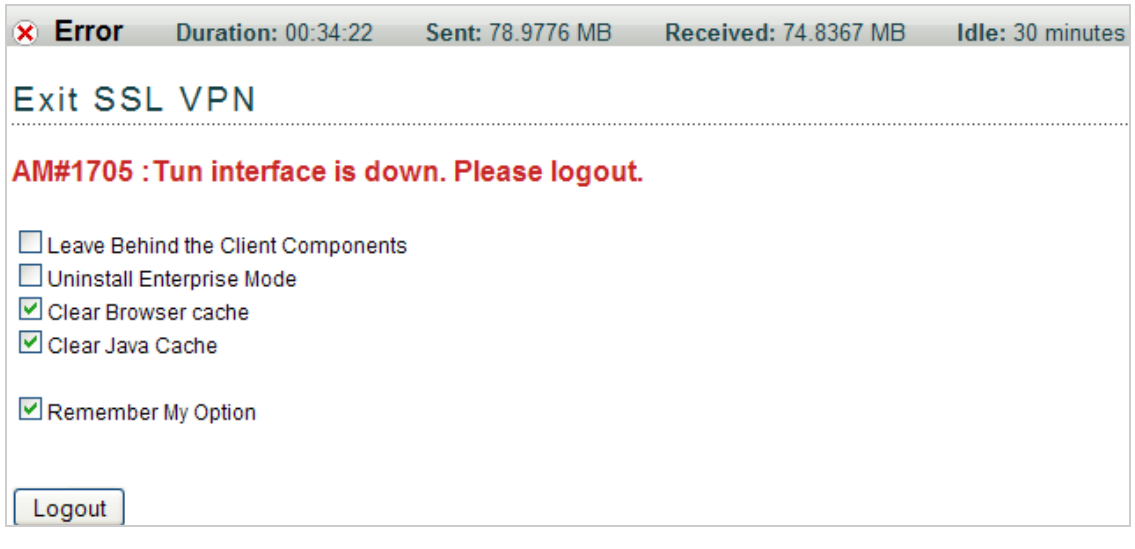

## <span id="page-18-0"></span>**3.4 Switching from Enterprise Mode to Kiosk Mode**

If you are a non-admin or non-root user and you enabled the Enterprise mode of the SSL VPN, you get connected to the SSL VPN in the Enterprise mode in subsequent logins. You can return to the Kiosk mode on the same workstation during the next login.

- **1** Connect in the Enterprise mode.
- **2** Click *Exit* to log out of the current session.
- **3** Select the *Uninstall Enterprise mode* check box on the Exit SSL VPN page.
- **4** Log in again in the Kiosk mode.

For more information on connecting to the SSL VPN in the Kiosk mode, see [Chapter 2,](#page-10-2)  ["Accessing SSL VPN in Kiosk Mode," on page 11.](#page-10-2)

# <span id="page-18-1"></span>**3.5 Enabling the Sudo Command for Standard Users in the Mac OS**

The SSL VPN uses the sudo command to gain root privileges for non-root users in the Mac OS. This command is not enabled by default for standard users in the Mac OS.

To manually enable the command:

- **1** Open /etc/sudoers
- **2** Add the following lines:

Defaults targetpw

- ALL ALL=(ALL) ALL
- **3** Save and close the file.

### <span id="page-20-0"></span>4 <sup>4</sup>**Accessing Published Citrix Applications through SSL VPN**

<span id="page-20-3"></span>You can access published Citrix applications through the SSL VPN.

- [Section 4.1, "Accessing Published Citrix Applications in Kiosk Mode," on page 21](#page-20-1)
- [Section 4.2, "Accessing Published Citrix Applications in Enterprise Mode," on page 21](#page-20-2)

### <span id="page-20-1"></span>**4.1 Accessing Published Citrix Applications in Kiosk Mode**

**1** Connect to a Citrix server by using the following URL:

http://*<DNS name of Citrix Server>*/Citrix/MetaFrame

Replace *<DNS name of Citrix Server>* with the DNS name of your Citrix server. The Access Manager login page is displayed.

- **2** Specify your login credentials.
- **3** Click *Allow* to accept and download signed certificates and change the browser setting.
- **4** Click *OK* in the dialog box when you are prompted.

The SSL VPN connection is automatically established. You can now access the published applications by clicking the corresponding icons on the Citrix Web page.

### <span id="page-20-2"></span>**4.2 Accessing Published Citrix Applications in Enterprise Mode**

**1** Connect to a Citrix server by using the following URL:

http://*<DNS name of Citrix Server>*/Citrix/MetaFrame

Replace *<DNS name of Citrix Server>* with the DNS name of your Citrix server. The Access Manager login page is displayed.

- **2** Specify your login credentials. You are authenticated to both the Citrix and SSL VPN servers.
- **3** Depending on your server-side configuration, you might need to accept and download signed certificates. When you are prompted, click *Allow*.

The SSL VPN connection is automatically established. You can now access the published applications by clicking the corresponding icons on the Citrix Web page.

# <span id="page-22-0"></span>5 <sup>5</sup>**Using SSL VPN**

<span id="page-22-2"></span>When you connect successfully to the SSL VPN, the SSL VPN Home page is displayed by default. Use this page as the central point for your SSL VPN activities.

Make sure that you do not close the browser during a session. To access Web pages from the protected network, use another browser instance.

- [Section 5.1, "Using the SSL VPN Home Page," on page 23](#page-22-1)
- [Section 5.2, "Using the Policies Page," on page 24](#page-23-0)
- [Section 5.3, "Configuring the Cleanup Options," on page 25](#page-24-0)
- [Section 5.4, "Viewing SSL VPN Logs," on page 26](#page-25-0)
- [Section 5.5, "Enabling Applications for SSL," on page 27](#page-26-0)
- [Section 5.6, "Logging Out of the Active SSL VPN Session," on page 28](#page-27-2)
- [Section 5.7, "Using the Sandbox Feature," on page 28](#page-27-3)
- [Section 5.8, "Error," on page 29](#page-28-0)
- [Section 5.9, "Connecting after the Session Timeout Period," on page 30](#page-29-0)
- [Section 5.10, "Downloading the Applet on Internet Explorer," on page 30](#page-29-1)

# <span id="page-22-1"></span>**5.1 Using the SSL VPN Home Page**

Click the *Home* icon to display the Home page. How this page is displayed to you depends on how your organization has customized this page.

The following figure displays the default SSL VPN home page.

*Figure 5-1 SSL VPN Home Page*

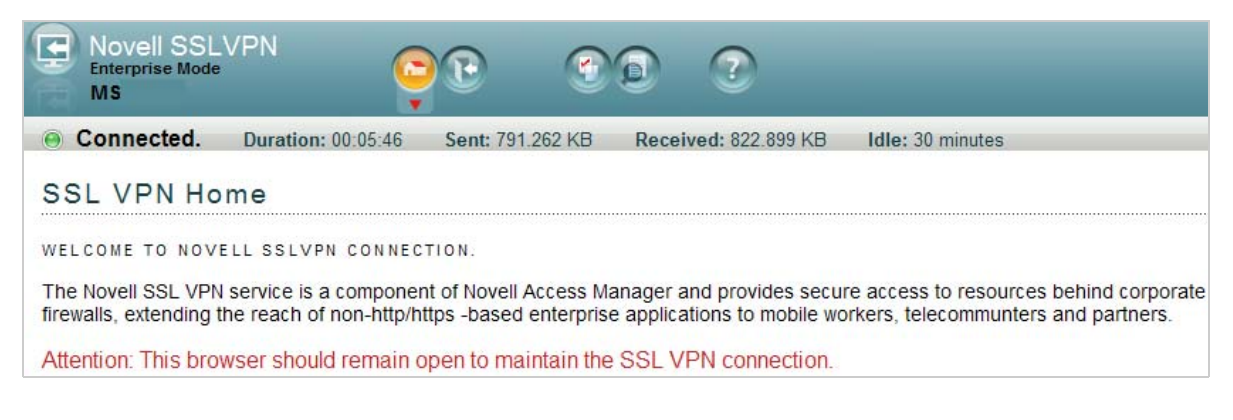

This page displays the following:

 **Home:** Displays the customer or the product information. This page can be customized for different organizations.

- **Logout:** Click the *Logout* icon to log out of the current session.
- **Policies:** Displays the resources accessible by the user, based on the traffic policies configured for your role. The traffic policies are configured by the administrator on the server. For more information on the Policies page, see [Section 5.2, "Using the Policies Page," on page 24](#page-23-0).
- **Cleanup Options:** This page lists some of the desktop cleanup options that can be selected before logging out of an active SSL VPN connection.

For more information on the Cleanup options page, see [Section 5.6, "Logging Out of the Active](#page-27-2)  [SSL VPN Session," on page 28](#page-27-2).

- **Log Entries:** Displays ActiveX or Java applet logs. For more information on the Log Entries page, see [Section 5.4, "Viewing SSL VPN Logs," on page 26](#page-25-0).
- **Applications:** Specifies steps to add desktop applications to SSL VPN. This tab is available only in the Kiosk mode of Linux and Macintosh, because in these two platforms, applications that were opened before establishing the SSL VPN connection are not enabled for SSL. For more information on the Applications page, see [Section 5.5, "Enabling Applications for SSL," on](#page-26-0)  [page 27.](#page-26-0)
- **Username:** Specifies the name of the currently logged-in user in the top left corner of the page.
- **Duration:** Specifies the duration that the SSL VPN connection has been on.
- **Sent:** Displays bytes sent through the tunnel.
- **Received:** Displays bytes received through the tunnel.
- **Idle:** Displays the time left in minutes before disconnecting, if there is no data transfer happening in the tunnel.
- **Status of Connection:** Indicates the state of connection. The following table describes the different connection statuses:

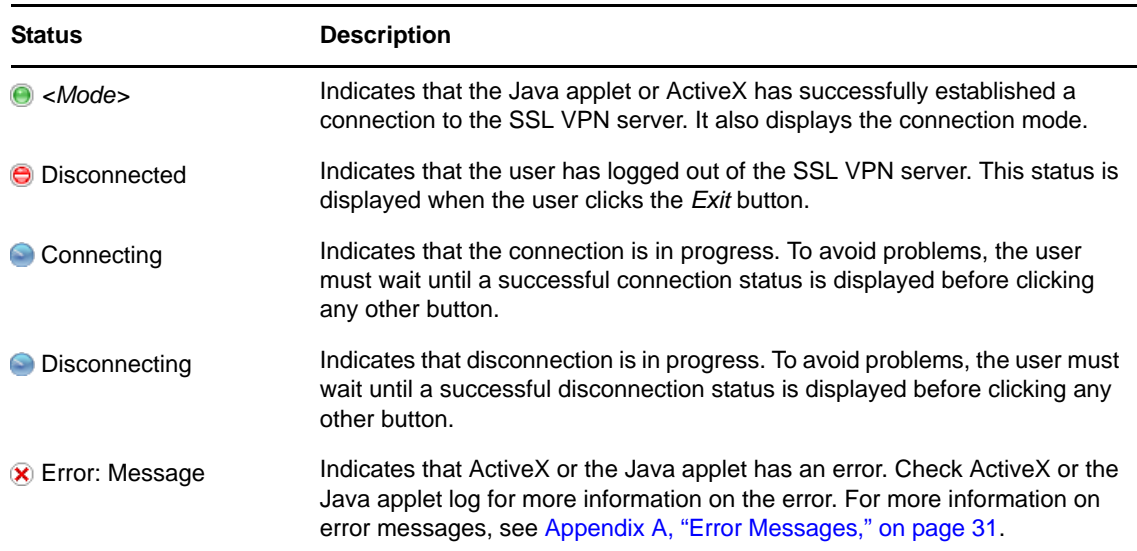

### <span id="page-23-0"></span>**5.2 Using the Policies Page**

**1** On the SSL VPN Home page, click the *Policies* icon.

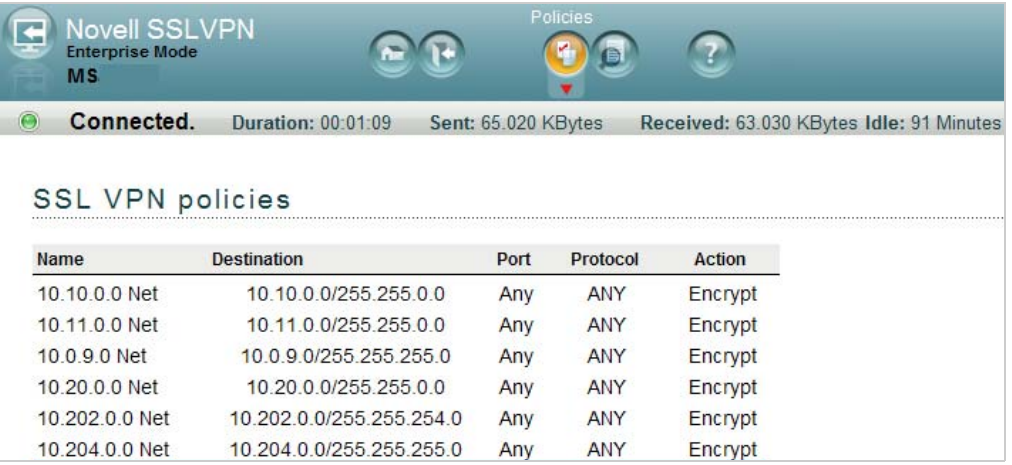

**2** Review the information on the page.

This page displays the resources you can access, based on the traffic policies configured by your system administrator for your role. The information is displayed as follows:

**Name:** The name of the traffic policy applicable for your role.

**Destination:** The IP address of the destination network.

**Port:** The destination port.

**Protocol:** TCP, UDP, or ICMP.

**Action:** The action can be Encrypt or Deny. If the action is Encrypt, you are permitted to access the protected resources. If the action is Deny, you are denied access to the protected resources.

# <span id="page-24-0"></span>**5.3 Configuring the Cleanup Options**

- **1** On the SSL VPN Home page, click the *Cleanup Options* icon.
- **2** Select one or more of the following options before you log out of the SSL VPN session:

**NOTE:** In Firefox and Safari browsers, all the components downloaded on the system to establish the SSL VPN connection, and the cookies, Internet Explorer add-on, and cache are deleted from the system when all instances of the browser are closed after disconnecting.

- **Leave Behind the Client Components:** Select this option to reduce the connection time when you log in again. When you select this option, some of the SSL VPN components are left behind in the client. This reduces the time to connect in subsequent logins because these components need not do not need to be downloaded again.
- **Uninstall Enterprise Mode:** This option is displayed only if you are the administrator or root user of the machine and have connected in the Enterprise mode, or if you selected the *Enterprise mode* option in the SSL VPN dialog box. If you want to switch to Enterprise mode when you connect to the SSL VPN the next time you log in, you must select this option before clicking *Exit*.
- **Enable Option for Enterprise Mode:** This option is displayed only if you have selected the *Kiosk Mode (Always)* option. You must select this option before clicking *Exit* if you want to connect to the SSL VPN in the Enterprise Mode the next time you log in.
- **Clear Browser Private Data:** If you use Internet Explorer to establish the SSL VPN connection, this option appears as a check box. If you use Firefox to establish the SSL VPN connection, this option appears as a button. Select the appropriate option in order to clear the browser history and cache when you log out.
- **Unregister ActiveX Control:** This option is displayed only if you use the Internet Explorer to connect to SSL VPN.
- **Clear Java Cache:** This option is available only if you use Firefox to connect to SSL VPN. Select this check box to clear the Java cache when you log out. This clears not only the files and the applet used by SSL VPN, but clears all files and applets in the cache.

**NOTE:** If you are using Firefox or the Force JRE option in Internet Explorer, the logout options selected during the previous login are not displayed if you use the same instance of the browser to connect to the SSL VPN again.

**3** Click *Remember My Option* to remember the logout options that you have selected. If you select this option, the option selection dialog box is not displayed the next time you log out of the SSL VPN.

# <span id="page-25-0"></span>**5.4 Viewing SSL VPN Logs**

The Log Entries page displays the log files. These log files are useful to you or your system administrator for troubleshooting any issues that come up during the connection.

**1** On the SSL VPN Home page, click the *Log Entries* icon. The Log Entries page is displayed.

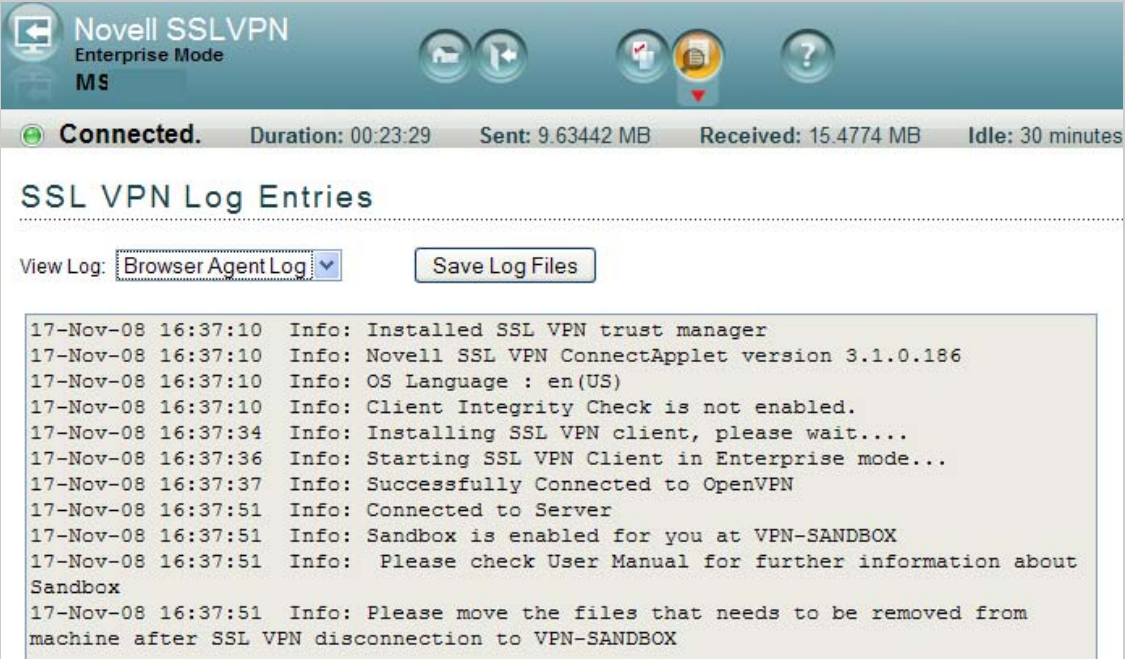

**2** To view logs for a particular component or action, click one of the following links in the *View Log* list:

**Browser Agent Logs:** Displays the ActiveX or applet logs.

**Install Logs:** Displays the installation logs.

**NOTE:** When you click the installation logs, you might notice the log message Sandbox is enabled for you at VPN-SANDBOX. This message indicates that a folder named VPN-SANDBOX was automatically created for you on your desktop during the SSL VPN connection. Copy or download all the files into this folder. This folder, along with its contents, is deleted automatically, when you disconnect the SSL VPN connection. [Section 5.7, "Using the Sandbox](#page-27-3)  [Feature," on page 28](#page-27-3)

**Tunnel Logs:** Displays the tunnel logs. This contains STunnel logs if the SSL VPN connection is in Kiosk mode and OpenVPN logs if the SSL VPN connection is in Enterprise mode.

**Service Logs:** Displays logs about the SSL VPN service.

**CIC Logs:** Displays the Client Integrity Check logs.

**Cleanup Logs:** Displays the cleanup logs. However, no desktop cleanup logs are displayed if you are using ActiveX.

**NOTE:** Occasionally, the cleanup logs might display messages such as Error copying file or File not found exception. These messages indicate that there was an error in making a backup of some of the files. These messages do not affect the desktop cleanup or indicate that the desktop cleanup process is incomplete.

**3** Click *Save Logs*, then select a location to save the log files. You can alternatively use one of the following shortcut keys to save logs, depending on your browser.

**NOTE:** If you are using Mac OS, manually specify a name for the folder where you want to save logs.

- If you are using Firefox, press Alt+Shift+s.
- If you are using Safari, press Alt+Shift+Ctrl+s.
- <span id="page-26-2"></span>If you are using Internet Explorer, press Alt+s.

### <span id="page-26-0"></span>**5.5 Enabling Applications for SSL**

If you are a Kiosk mode user in Linux or Macintosh, you must enable applications for SSL if they were opened before the SSL VPN connection was established.

This section has the following information:

- [Section 5.5.1, "Enabling Linux Applications for SSL," on page 27](#page-26-1)
- [Section 5.5.2, "Enabling Macintosh Applications for SSL," on page 28](#page-27-0)
- <span id="page-26-3"></span>• [Section 5.5.3, "Enabling Terminals for SSL," on page 28](#page-27-1)

### <span id="page-26-1"></span>**5.5.1 Enabling Linux Applications for SSL**

- **1** Start the SSL VPN services.
- **2** Create desktop shortcuts for application that you want to enable for SSL.
- **3** On the SSL VPN page, click the *Application* tab, then click *SSLize Application*.
- **4** Launch the application from the desktop shortcut.

**NOTE:** Applications in the program menu are not enabled for SSL in Linux.

### <span id="page-27-0"></span>**5.5.2 Enabling Macintosh Applications for SSL**

- <span id="page-27-4"></span>**1** Create an alias for the application you want to enable for SSL by selecting the application and pressing Command+L.
- **2** Drag and drop the newly created alias into the SSL VPN folder on desktop.
- **3** On the SSL VPN Home page, click the *Application* tab, then click *SSLize Application*.
- **4** Launch the application by using the alias in the SSL VPN folder on desktop.

### <span id="page-27-1"></span>**5.5.3 Enabling Terminals for SSL**

To enable terminals that were opened either before or after the start of SSL VPN for SSL in Linux or Macintosh, do one of the following:

- Run bash on bash shell.
- Run tcsh on tcsh or csh shell.

# <span id="page-27-2"></span>**5.6 Logging Out of the Active SSL VPN Session**

Use the following procedure to log out of the active SSL VPN session. Do not disconnect the session by closing the browser. If you close the browser without exiting the session, the client components that were downloaded to establish the SSL VPN connection might not be deleted from your machine.

**NOTE:** If you have logged into SSL VPN from multiple machines by using the same credentials, you are logged out of all the machines when you log out of one of them.

To log out of the active SSL VPN session:

**1** On the SSL VPN Home page, click the *Logout* icon. The Confirm Logout dialog box is displayed.

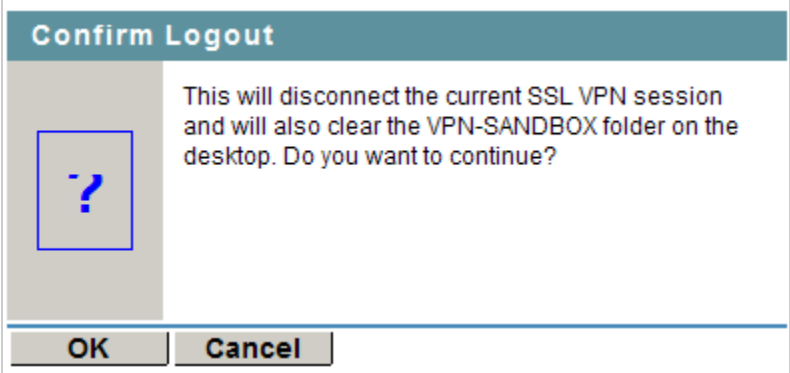

**2** Click *OK* to confirm logout.

# <span id="page-27-3"></span>**5.7 Using the Sandbox Feature**

The SSL VPN client comes with the sandbox feature. When you connect to the SSL VPN in either Kiosk mode or Enterprise mode, a folder named VPN-SANDBOX is created on your desktop. You can copy all the files and folders that you have downloaded from your corporate network, or that you have created into this folder. This folder is automatically deleted when the SSL VPN connection is terminated. This is a very useful feature if you are browsing from an Internet Kiosk and you do not want any sensitive information to reach other persons.

*Figure 5-2 Sandbox Folder on Your Desktop*

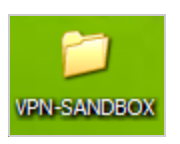

The *Browser Agent* logs indicate that the Sandbox folder has been created on your desktop. For more information on how to view SSL VPN logs, see [Section 5.4, "Viewing SSL VPN Logs," on page 26.](#page-25-0)

*Figure 5-3 Log Message in the Sandbox Folder*

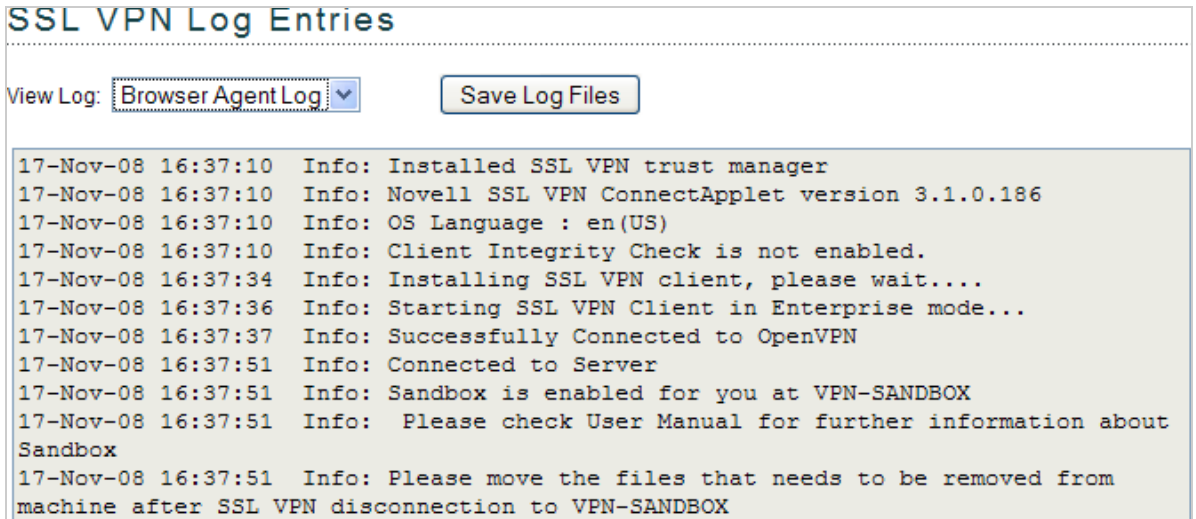

# <span id="page-28-0"></span>**5.8 Error**

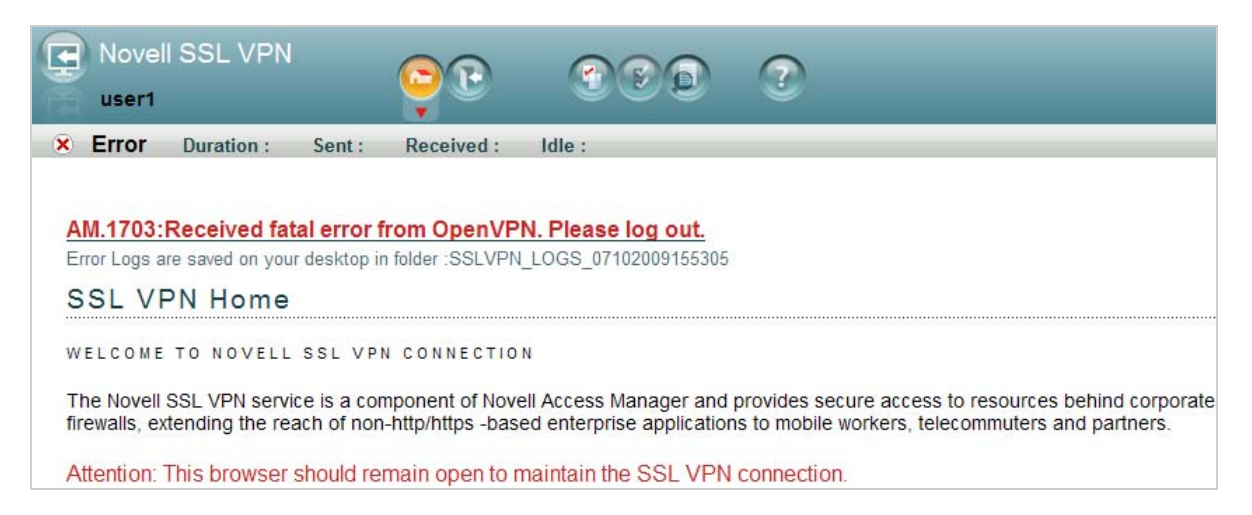

This page is displayed if you click the *Cleanup Options* icon or if the SSL VPN connection fails and disconnects. If the SSL VPN connection fails, an error message is displayed. For more information on error messages, see [Error Messages.](#page-30-1)

# <span id="page-29-0"></span>**5.9 Connecting after the Session Timeout Period**

If there is no data communication over the SSL VPN channel for more than the specified timeout period, the connection becomes inactive. You must log in again to establish the SSL VPN session. Do not use the *Refresh*, *Back*, or *Forward* options in the browser.

# <span id="page-29-1"></span>**5.10 Downloading the Applet on Internet Explorer**

The SSL VPN client components are downloaded to the client desktop through a Java applet or through ActiveX, along with the policies and the required client components.

Some Windows clients do not allow ActiveX controls to run in Internet Explorer. In such scenarios, the user can force the Windows client to load a Java-based applet instead of the ActiveX controls. In order to force load the applet, enter the following URL to launch the SSL VPN user interface:

https:<DNS-Name>/sslvpn/login?forcejre

# <span id="page-30-0"></span>A <sup>A</sup>**Error Messages**

<span id="page-30-1"></span>Some frequently encountered error messages and their explanations are given below:

- ["AM.1000: Client Integrity Check Failed. Check Error Logs for More Information." on page 34](#page-33-0)
- ["AM.1001: Server Is not Responding." on page 34](#page-33-1)
- ["AM.1002: Client Is Inactive for More Than <x> Minutes. Please Log Out." on page 34](#page-33-2)
- ["AM.1003: Problem with One of the Underlying Components/ Connection Error. Please Log](#page-33-3)  [Out." on page 34](#page-33-3)
- ["AM.1004: Problem with One of the Underlying Components/Connection. Please Log Out." on](#page-33-4)  [page 34](#page-33-4)
- ["AM.1005: Failed to Find Free Ports on the Client." on page 34](#page-33-5)
- ["AM.1006: Resource Not Found on the Gateway." on page 35](#page-34-0)
- ["AM.1007: Failed to Download SSL VPN Files from the Gateway." on page 35](#page-34-1)
- ["AM.1008: Unable to Fetch Configuration Information from the Gateway." on page 35](#page-34-2)
- ["AM.1009: Unable to Fetch Policy Information from the Gateway." on page 35](#page-34-3)
- ["AM.100A: User Denied Access. Please Contact the System Administrator." on page 35](#page-34-4)
- ["AM.100B: OpenSSL Needs to Be Installed. Please Log Out." on page 35](#page-34-5)
- ["AM.100C: Dependent Components Are not Available in this System. Please Log Out." on](#page-34-6)  [page 35](#page-34-6)
- ["AM.100D: Another Instance of SSL VPN Is Running. Please Close this Browser." on page 36](#page-35-0)
- ["AM.100E: SSL VPN Session Disconnected as Because the Server Is Not Responding. Please Log](#page-35-1)  [Out." on page 36](#page-35-1)
- ["AM.100F: Gateway Internal Error. Please contact the System Administrator." on page 36](#page-35-2)
- ["AM.100G: The Enterprise Server Is Down. Please Contact the System Administrator." on](#page-35-3)  [page 36](#page-35-3)
- ["AM.100H: The Kiosk Server Is Down. Please Contact the System Administrator." on page 36](#page-35-4)
- ["AM.100I: Your SSL VPN connection was terminated by the System Administrator. Please Log](#page-35-5)  [Out." on page 36](#page-35-5)
- ["AM.100J: Your SSL VPN connection was terminated because of configuration changes in the](#page-35-6)  [server or because the server was restarted. Please log out." on page 36](#page-35-6)
- ["AM.101A: Failed to find free ports for CIC on the client" on page 37](#page-36-0)
- ["AM.101B: Failed to install the CIC package" on page 37](#page-36-1)
- ["AM.101C: Failed to accept CIC call" on page 37](#page-36-2)
- ["AM.101D: Invalid message type received from CIC" on page 37](#page-36-3)
- ["AM.101E: Connection closed by CIC" on page 37](#page-36-4)
- ["AM.101F: Failed to Uninstall the CIC Package" on page 37](#page-36-5)
- ["AM.101G: Error in CIC Policy Processing" on page 37](#page-36-6)
- ["AM.101H: Failed to Run CIC" on page 38](#page-37-0)
- ["AM.101I: Failed to send policy to CIC." on page 38](#page-37-1)
- ["AM.101J: Failed to download the SSL VPN CIC client" on page 38](#page-37-2)
- ["AM.101K: CIC might not be running. Please log out." on page 38](#page-37-3)
- ["AM.1010: Unable to Contact the Gateway. Please Close this Browser." on page 38](#page-37-4)
- ["AM.1011: This Operating System Is not Supported. Please Log Out." on page 38](#page-37-5)
- ["AM.1012: The User Does Not Seem to Have Enough Privileges. Please Log Out." on page 39](#page-38-0)
- ["AM.1013: Unable to Fetch the Certificate Subject Name from the Gateway" on page 39](#page-38-1)
- ["AM.1014: Unable to Fetch the CA Certificate from the Gateway" on page 39](#page-38-2)
- ["AM.1015: Failed to Install the SSL VPN Client." on page 39](#page-38-3)
- ["AM.1016: Failed to Fetch the CIC Policy from the Server" on page 39](#page-38-4)
- ["AM.1017: There Are No Policies Configured for This User" on page 39](#page-38-5)
- ["AM.1018: Server Disconnected" on page 39](#page-38-6)
- ["AM.1019: Failed to Start the Client Using Thin Client. Please Log Out." on page 40](#page-39-0)
- ["AM.1020: Failed to Fetch the Cookie from the Server" on page 40](#page-39-1)
- ["AM.1020A: Failed to Fetch the Cookie from the Browser" on page 40](#page-39-2)
- ["AM.1020B: Unable to Fetch Username from the Server" on page 40](#page-39-3)
- ["AM.1021: Failed to Send a Keepalive Message to Server" on page 40](#page-39-4)
- ["AM.1022: Failed to Send Cookie Message to Polresolver" on page 40](#page-39-5)
- ["AM.1023: Failed to Send a DNS Message to Polresolver" on page 40](#page-39-6)
- ["AM.1023A: Failed to Send a Policy Message to Polresolver" on page 41](#page-40-0)
- ["AM.1024: Failed to Uninstall the SSL VPN Package" on page 41](#page-40-1)
- ["AM.1025: Unable to fetch a HASH from server" on page 41](#page-40-2)
- ["AM.1026: Error occurred during service communication" on page 41](#page-40-3)
- ["AM.1100: Received Zero Length Data from the SOCKS Client." on page 41](#page-40-4)
- ["AM.1101: Policy Resolution Request from the SOCKS Client Was Not in The Correct Format](#page-40-5)  [\(Incorrect Message Length\)." on page 41](#page-40-5)
- ["AM.1102: Unable to Reply to the Policy Resolution Request by the SOCKS Client." on page 41](#page-40-6)
- ["AM.1103: Policy Resolution Request from the SOCKS Client Was Not in the Correct Format](#page-41-0)  [\(Incorrect Message Type\)" on page 42](#page-41-0)
- ["AM.1201: Failed to Open the File. Please Check Logs for More Information." on page 42](#page-41-1)
- ["AM.1203: Error Parsing the Home URL. Please Check Logs For More Information." on page 42](#page-41-2)
- ["AM.1301: Unable to Send Statistics Reply to the Applet" on page 42](#page-41-3)
- ["AM.1302: Cookie Received from the Applet Was Not in the Correct Format \(Incorrect Message](#page-41-4)  [Length\)" on page 42](#page-41-4)
- ["AM.1303: Unable to Send Acknowledgment to the Applet for the Cookie Received" on page 42](#page-41-5)
- ["AM.1304: Incorrect DNS Information Message Received from the Applet \(Incorrect Length of](#page-41-6)  [Message\)" on page 42](#page-41-6)
- ["AM.1305: Unable to Send Acknowledgment to the Applet for the DNS Message Received" on](#page-42-0)  [page 43](#page-42-0)
- ["AM.1306: Disconnect Message from the Applet Was Incorrect \(Incorrect Message Length\)" on](#page-42-1)  [page 43](#page-42-1)
- ["AM.1307: Unable to Send Acknowledgment to the Applet for the Disconnect Message](#page-42-2)  [Received" on page 43](#page-42-2)
- ["AM.1308: Polresolver Received an Incomplete Message." on page 43](#page-42-3)
- ["AM.1309: Failed to Allocate Memory for Internal Operation." on page 43](#page-42-4)
- ["AM.1500: Failed to Send Statistics Request to Stunnel." on page 43](#page-42-5)
- ["AM.1501: Statistics Response Message from Stunnel was Incorrect \(Incorrect Message Length\)"](#page-42-6)  [on page 43](#page-42-6)
- ["AM.1502: Unable to Send Disconnect Message from Stunnel" on page 43](#page-42-7)
- ["AM.1503: Disconnect Acknowledgment Message from Stunnel Was Incorrect \(Incorrect Length](#page-43-0)  [of Message\)" on page 44](#page-43-0)
- ["AM.1504: Incorrect Message from Stunnel \(Incorrect Length of Message\)" on page 44](#page-43-1)
- ["AM.1505: Invalid Message from Stunnel \(Message Type Unknown\)" on page 44](#page-43-2)
- ["AM.1506: SSL VPN Server Certificate Validation Failed. Please Log Out." on page 44](#page-43-3)
- ["AM.1507: Disconnected Because of Hibernation/Standby. Please Log Out." on page 44](#page-43-4)
- ["AM.1701: OpenVPN Authentication Failed. Please Log Out." on page 44](#page-43-5)
- ["AM.1702: OpenVPN Connection Error. Please Log Out." on page 44](#page-43-6)
- ["AM.1703: Received a Fatal Error from OpenVPN. Please Log Out." on page 45](#page-44-0)
- ["AM.1704: Policy Initialization Failed. Please Log Out." on page 45](#page-44-1)
- ["AM.1705: Tunnel Adapter Interface Is Down. Please Log Out." on page 45](#page-44-2)
- ["AM.1706: System Routing table has been modified in Full Tunneling mode. Disconnecting." on](#page-44-3)  [page 45](#page-44-3)
- ["AM.1801: Service Is not Running. Please Log Out." on page 45](#page-44-4)
- ["AM.1801A: Connection to Service Failed" on page 45](#page-44-5)
- ["AM.1801B: Failed to Run SSL VPN Services" on page 46](#page-45-0)
- ["AM.1804: Maximum Attempts to Enter Password Reached. Please Close the Browser." on](#page-45-1)  [page 46](#page-45-1)
- ["AM.1805: Timeout Occurred While Entering Credentials. Please Close the Browser." on page 46](#page-45-2)
- ["AM.1805A: You Have Been Forced to Use the Enterprise Mode. Please Close the Browser" on](#page-45-3)  [page 46](#page-45-3)
- ["AM.1806: Unable to Initialize Browser Cache Cleaner" on page 46](#page-45-4)
- ["AM.1807: Failed to Update the Thin Client with Policies" on page 47](#page-46-0)
- ["AM.1808: Pop-up Window Inactivity Time Is Up" on page 47](#page-46-1)
- ["AM.1809: Error: Failed to Start SSL VPN Desktop Cleanup" on page 47](#page-46-2)
- ["AM.1810: Please Log Out of the Current Session or Close the Browser before Connecting](#page-46-3)  [Again" on page 47](#page-46-3)
- ["AM.1811: For More Information on the Error, Please Check the Logs or the Error Codes Page in](#page-46-4)  [the Online Help" on page 47](#page-46-4)
- ["AM.1812: You have not accepted the security certificate. Please log out." on page 47](#page-46-5)
- ["Object Does Not Support This Property or Method" on page 48](#page-47-0)
- ["Connections Threshold Exceeded. Please Try Again Later." on page 48](#page-47-1)

#### <span id="page-33-0"></span>**AM.1000: Client Integrity Check Failed. Check Error Logs for More Information.**

- Possible Cause: The SSL VPN connection requires software or a package that is currently not running in your system.
	- Action: Click *Log Entries*, then select *CIC Logs* from *View Logs* to check details on the software or package that is missing in your system. Install the software or package, then try to reconnect.
- Possible Cause: The administrator has not configured any Client Integrity Check levels for your role.
	- Action: Click *Log Entries*, select *Browser Agent Logs* from *View Logs* to check details, then contact your system administrator.

#### <span id="page-33-1"></span>**AM.1001: Server Is not Responding.**

- Possible Cause: Either the SSL VPN server or Access Manager is down or the network connection has failed.
	- Action: Check the network connectivity and reconnect.

#### <span id="page-33-2"></span>**AM.1002: Client Is Inactive for More Than <x> Minutes. Please Log Out.**

- Possible Cause: The client is not active or there was no data transfer from the VPN client to the server. However, this does not log the client out of Access Manager.
	- Action: Log out of the SSL VPN connection, then log in again to connect.

#### <span id="page-33-3"></span>**AM.1003: Problem with One of the Underlying Components/ Connection Error. Please Log Out.**

- Possible Cause: There was an error starting the Kiosk mode binaries. The binaries could have been exited with errors.
	- Action: Click *Log Entries*, select *Polresolver Logs, Tunnel Logs*, and *Service Logs*, from *View Logs* to check details, then contact your system administrator.

#### <span id="page-33-4"></span>**AM.1004: Problem with One of the Underlying Components/Connection. Please Log Out.**

- Possible Cause: A forward proxy is configured in the browser and UDP is configured in the SSL VPN server.
	- Action: Click *Log Entries*, select *Polresolver Logs, Tunnel Logs* and *Service Logs* from *View Logs* to check details, then contact your system administrator.
- Possible Cause: The SSL VPN tunnel is down.
	- Action: Click *Log Entries*, then select *Tunnel Logs* from *View Logs* to check details. Try reconnecting again. If the problem persists, contact your system administrator.

#### <span id="page-33-5"></span>**AM.1005: Failed to Find Free Ports on the Client.**

Possible Cause: No free ports are available.

Action: Contact your system administrator.

#### <span id="page-34-0"></span>**AM.1006: Resource Not Found on the Gateway.**

Possible Cause: The client binaries failed to download properly.

Action: Try reconnecting from a fresh instance of the browser. If the problem persists, contact your system administrator.

#### <span id="page-34-1"></span>**AM.1007: Failed to Download SSL VPN Files from the Gateway.**

Possible Cause: The client binaries failed to download properly.

Action: Try reconnecting from a fresh instance of the browser. If the problem persists, contact your system administrator.

#### <span id="page-34-2"></span>**AM.1008: Unable to Fetch Configuration Information from the Gateway.**

Possible Cause: There was an error while reading your configuration from the server.

#### <span id="page-34-3"></span>**AM.1009: Unable to Fetch Policy Information from the Gateway.**

Possible Cause: There was an error while reading your access control policy from the server.

Action: Try reconnecting from a fresh instance of the browser. If the problem persists, contact your system administrator.

#### <span id="page-34-4"></span>**AM.100A: User Denied Access. Please Contact the System Administrator.**

Possible Cause: There are no policies configured for your role.

Action: Contact your system administrator.

#### <span id="page-34-5"></span>**AM.100B: OpenSSL Needs to Be Installed. Please Log Out.**

Possible Cause: OpenSSL is not installed on your machine.

- Action: Click *Log Entries*, then select *Install Logs* from *View Logs* to check details. Try reconnecting. Save the logs and contact your system administrator.
- Possible Cause: OpenSSL is not installed in the correct path.
	- Action: Click *Log Entries*, then select *Install Logs* from *View Logs* to check details. Try reconnecting. Save the logs and contact your system administrator.

#### <span id="page-34-6"></span>**AM.100C: Dependent Components Are not Available in this System. Please Log Out.**

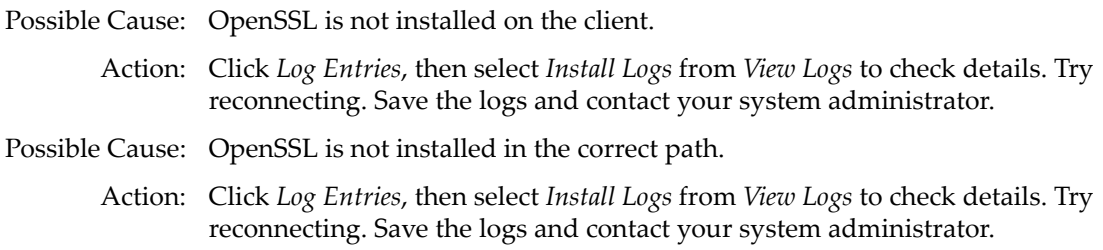

Action: Try reconnecting from a fresh instance of the browser. If the problem persists, contact your system administrator.

#### <span id="page-35-0"></span>**AM.100D: Another Instance of SSL VPN Is Running. Please Close this Browser.**

Possible Cause: Check if SSL VPN is running in another browser.

Action: Log out of the SSL VPN connection and close the browser.

- Possible Cause: Check if openvpn, polresolver, or stunnel are running in your system.
	- Action: If any of these processes are running, terminate the processes, close all instances of browser, and reconnect.
- Possible Cause: The previous connection terminated without a proper logout. Action: Click *Logout* to log out of the active SSL VPN connection.

#### <span id="page-35-1"></span>**AM.100E: SSL VPN Session Disconnected as Because the Server Is Not Responding. Please Log Out.**

Possible Cause: Your network connectivity is lost.

Action: Check your network connection and try reconnecting.

Possible Cause: The load on the SSL VPN server is high, so it is taking some time to respond. Action: Try reconnecting from a fresh instance of the browser.

#### <span id="page-35-2"></span>**AM.100F: Gateway Internal Error. Please contact the System Administrator.**

Possible Cause: The SSL VPN server is down and must be restarted by the system administrator. Action: Contact your system administrator.

#### <span id="page-35-3"></span>**AM.100G: The Enterprise Server Is Down. Please Contact the System Administrator.**

Possible Cause: The SSL VPN server is down and must be restarted by the system administrator. Action: Contact your system administrator.

#### <span id="page-35-4"></span>**AM.100H: The Kiosk Server Is Down. Please Contact the System Administrator.**

Possible Cause: The SSL VPN server is down and must be restarted by the system administrator. Action: Contact your system administrator.

#### <span id="page-35-5"></span>**AM.100I: Your SSL VPN connection was terminated by the System Administrator. Please Log Out.**

Possible Cause: The system administrator has disconnected your connection.

Action: Try reconnecting. If the problem persists, contact your system administrator.

#### <span id="page-35-6"></span>**AM.100J: Your SSL VPN connection was terminated because of configuration changes in the server or because the server was restarted. Please log out.**

Possible Cause: The SSL VPN restarted to apply the configuration changes.

Action: Log out of SSL VPN connection. Try reconnecting after a few minutes.

Possible Cause: One of the SSL VPN server components might have gone down.

Action: Log out of SSL VPN connection. Try reconnecting after a few minutes.

#### <span id="page-36-0"></span>**AM.101A: Failed to find free ports for CIC on the client**

Possible Cause: All the system ports are in use.

Action: Log out of the current session. Close all instances of the browser and try reconnecting from a fresh browser instance.

If the problem persists, try reconnecting after a while.

#### <span id="page-36-1"></span>**AM.101B: Failed to install the CIC package**

Possible Cause: The CIC MSI package failed to install.

Action: Click *Log Entries*, then select *CIC Logs* for more details. If the problem persists, contact your system administrator.

#### <span id="page-36-2"></span>**AM.101C: Failed to accept CIC call**

Possible Cause:

Action:

#### <span id="page-36-3"></span>**AM.101D: Invalid message type received from CIC**

Possible Cause: CIC sent a message in an invalid message type.

Action: Click *Log Entries*, then select *CIC Logs* for more details. Try reconnecting again from a fresh instance of the browser.

#### <span id="page-36-4"></span>**AM.101E: Connection closed by CIC**

Possible Cause: The CIC process might not be running.

- Action: Click *Log Entries*, then select *CIC Logs* for more details. Check if the following processes are running:
	- lincic.rpm in Linux
	- wincic.exe in Windows
	- maccic.rpm in Mac

Try reconnecting again from a fresh instance of the browser.

#### <span id="page-36-5"></span>**AM.101F: Failed to Uninstall the CIC Package**

Possible Cause: The CIC MSI package failed to uninstall.

Action: Check uninstall\_log.txt in the *<userhome>* directory for more details. If the problem persists, contact your system administrator.

#### <span id="page-36-6"></span>**AM.101G: Error in CIC Policy Processing**

Possible Cause: The CIC policies are in the wrong format.

Action: Close all instances of the browser and try reconnecting. If the problem persists, contact the system administrator.

#### <span id="page-37-0"></span>**AM.101H: Failed to Run CIC**

Possible Cause: Failed to execute the Windows CIC process.

Action: Click *Log Entries*, then select *Browser Agent Logs* from *View Logs* for more details. Make sure that wincic.exe is installed at <userhome>\Novell\SSLVPN\Wincic\. If the problem persists, contact the system administrator.

#### <span id="page-37-1"></span>**AM.101I: Failed to send policy to CIC.**

Possible Cause: The CIC policies were not sent to CIC.

Action: Click *Log Entries*, then select *CIC Logs* for more details. Try reconnecting from a fresh instance of the browser. If the problem persists, contact your system administrator.

#### <span id="page-37-2"></span>**AM.101J: Failed to download the SSL VPN CIC client**

Possible Cause: The CIC client failed to download from the server.

Action: Click *Log Entries*, then select *Browser Agent Logs* from *View Logs* for more details. Make sure that there is sufficient free disk space on your workstation. Clear the browser cache, close all instances of browser, and try connecting again. If the problem persists, contact the system administrator.

#### <span id="page-37-3"></span>**AM.101K: CIC might not be running. Please log out.**

Possible Cause: The CIC process might not be running.

- Action: Click *Log Entries*, then select *CIC Logs* for more details. Check if the following processes are running:
	- lincic.rpm in Linux
	- wincic.exe in Windows
	- maccic.rpm in Mac

Try reconnecting again from a fresh instance of the browser.

#### <span id="page-37-4"></span>**AM.1010: Unable to Contact the Gateway. Please Close this Browser.**

Possible Cause: You are already successfully logged out of the session.

Action: Close the browser. If you want to reconnect, initiate the connection from a fresh instance of the browser.

#### <span id="page-37-5"></span>**AM.1011: This Operating System Is not Supported. Please Log Out.**

Possible Cause: Your operating system is not supported.

Action: Click *Log Entries*, then select *Browser Agent Logs* from *View Logs* for more information. Check the *[Novell Access Manager 3.1 SSL VPN User Guide](http://www.novell.com/documentation/novellaccessmanager31/sslvpn_userguide/index.html?page=/documentation/novellaccessmanager31/sslvpn_userguide/data/bookinfo.html)* (http:// www.novell.com/documentation/novellaccessmanager31/sslvpn\_userguide/ index.html?page=/documentation/novellaccessmanager31/sslvpn\_userguide/ data/bookinfo.html) for supported platforms.

#### <span id="page-38-0"></span>**AM.1012: The User Does Not Seem to Have Enough Privileges. Please Log Out.**

Possible Cause: There was a problem in installing the SSL VPN client component.

Action: Click *Log Entries*, then select *Install Logs* from *View Logs* to check details. Save the logs and contact your system administrator.

#### <span id="page-38-1"></span>**AM.1013: Unable to Fetch the Certificate Subject Name from the Gateway**

- Possible Cause: The browser agent is unable to fetch the subject name from the gateway because of authentication or network problems.
	- Action: Make sure that you have entered proper log in credentials. Close all instances of the browser and try connecting from a fresh instance of the browser.

If the problem persists, contact the system administrator.

#### <span id="page-38-2"></span>**AM.1014: Unable to Fetch the CA Certificate from the Gateway**

- Possible Cause: Either the certificate file is not present in the gateway or there is a problem with the connectivity.
	- Action: Try reconnecting from a fresh instance of the browser. If the problem persists, contact your system administrator.

#### <span id="page-38-3"></span>**AM.1015: Failed to Install the SSL VPN Client.**

Possible Cause: There was a problem in installing the SSL VPN client.

Action: Click *Log Entries*, select *Install Logs* and *Browser Agent Logs* from *View Logs* and Save Logs, then contact your system administrator.

#### <span id="page-38-4"></span>**AM.1016: Failed to Fetch the CIC Policy from the Server**

Possible Cause: Some of the server components are down.

Action: Try disconnecting and reconnecting to the SSL VPN server. If the problem persists, contact your system administrator.

#### <span id="page-38-5"></span>**AM.1017: There Are No Policies Configured for This User**

Possible Cause: The administrator has not configured a policy for the user's role.

Action: Contact your system administrator

#### <span id="page-38-6"></span>**AM.1018: Server Disconnected**

Possible Cause: The SSL VPN server might be down or the network connectivity was lost.

Action: Try reconnecting after some time. If the problem persists, contact your system administrator.

#### <span id="page-39-0"></span>**AM.1019: Failed to Start the Client Using Thin Client. Please Log Out.**

Possible Cause: The thin client or the client service might not be installed properly.

Action: Click *Log Entries*, select *Service Logs* and *Tunnel Logs* from *View Logs* and Save Logs, then contact your system administrator.

#### <span id="page-39-1"></span>**AM.1020: Failed to Fetch the Cookie from the Server**

Possible Cause: Failed to fetch session information from the server.

Action: Check your network connectivity. Clear the browser cache, close all instances of browser, and try connecting again. If the problem persists, contact the system administrator.

#### <span id="page-39-2"></span>**AM.1020A: Failed to Fetch the Cookie from the Browser**

Possible Cause: Failed to fetch session information from the browser.

Action: Make sure that the browser or the version of the browser that you are using is supported by Novell SSL VPN. For more information, see [Novell Access](http://www.novell.com/documentation/novellaccessmanager31/sslvpn_userguide/index.html?page=/documentation/novellaccessmanager31/sslvpn_userguide/data/ba9j4uq.html)  [Manager 3.1 SSL VPN User Guide](http://www.novell.com/documentation/novellaccessmanager31/sslvpn_userguide/index.html?page=/documentation/novellaccessmanager31/sslvpn_userguide/data/ba9j4uq.html) (http://www.novell.com/documentation/ novellaccessmanager31/sslvpn\_userguide/index.html?page=/documentation/ novellaccessmanager31/sslvpn\_userguide/data/ba9j4uq.html).

> If your browser is supported by Novell SSL VPN, close all instances of the browser and try connecting from a fresh instance of the browser.

#### <span id="page-39-3"></span>**AM.1020B: Unable to Fetch Username from the Server**

- Possible Cause: Failed to fetch username from the server. This error might be a certificate issue.
	- Action: Delete the old certificate and create a new certificate. Clear the browser cache. Open a new browser and then try again, it works.

#### <span id="page-39-4"></span>**AM.1021: Failed to Send a Keepalive Message to Server**

Possible Cause: Failed to send the session persistence packets to the server.

Action: Click *Log Entries*, then select *Browser Agent Logs* from *View Logs* for more details. Check your network connectivity. Clear the browser cache, close all instances of browser, and try connecting again. If the problem persists, contact the system administrator.

#### <span id="page-39-5"></span>**AM.1022: Failed to Send Cookie Message to Polresolver**

Possible Cause: The polresolver process might not be responding.

Action: Click *Log Entries*, select *Browser Agent Logs* from *View Logs,* and check if the polresolver binary is running. If it is not running, log out of the current session and reconnect after some time.

#### <span id="page-39-6"></span>**AM.1023: Failed to Send a DNS Message to Polresolver**

Possible Cause: The polresolver process might not be responding.

Action: Click *Log Entries*, select *Browser Agent Logs* from *View Logs,* and check if the polresolver binary is running. If it is not running, log out of the current session and reconnect after some time.

#### <span id="page-40-0"></span>**AM.1023A: Failed to Send a Policy Message to Polresolver**

- Possible Cause: The policy information was not sent to the policy resolver.
	- Action: Click *Log Entries*, select *Browser Agent Logs* from *View Logs,* and check if the polresolver binary is running. If it is not running, log out of the current session and reconnect after some time.

#### <span id="page-40-1"></span>**AM.1024: Failed to Uninstall the SSL VPN Package**

Possible Cause: Uninstalling the SSL VPN client MSI package has failed.

Action: Check the MSI uninstall\_log.txt in *<userhome>* for more details. If the problem persists, contact the system administrator.

#### <span id="page-40-2"></span>**AM.1025: Unable to fetch a HASH from server**

Possible Cause: The browser agent is unable to get the HASH values from the gateway.

Action: Check the network connectivity. Log out of the current session. Close all browser instances and try connecting from a fresh instance of the browser.

#### <span id="page-40-3"></span>**AM.1026: Error occurred during service communication**

- Possible Cause: Problem in connection with the Enterprise client service.
	- Action: Click *Log Entries*, then select *Browser Agent Logs* and *Service Logs* from *View Logs* for more information. Check if the enterprise thin client service binary novellsslvpn-serv is running.

#### <span id="page-40-4"></span>**AM.1100: Received Zero Length Data from the SOCKS Client.**

- Possible Cause: The SSL-enabled application crashed while performing a policy resolution.
	- Action: Run the application again. If the problem persists, contact your system administrator.

#### <span id="page-40-5"></span>**AM.1101: Policy Resolution Request from the SOCKS Client Was Not in The Correct Format (Incorrect Message Length).**

Possible Cause: A message from the SOCKS client is corrupted.

Action: Contact your system administrator.

#### <span id="page-40-6"></span>**AM.1102: Unable to Reply to the Policy Resolution Request by the SOCKS Client.**

Possible Cause: The SSL-enabled application that requested policy resolution crashed.

Action: Run the application again. If the problem persists, contact your system administrator.

#### <span id="page-41-0"></span>**AM.1103: Policy Resolution Request from the SOCKS Client Was Not in the Correct Format (Incorrect Message Type)**

Possible Cause: Possible hack by an intruder.

Action: Restart your session. Check the list of currently running processes in the system for viruses.

#### <span id="page-41-1"></span>**AM.1201: Failed to Open the File. Please Check Logs for More Information.**

Possible Cause: Unable to open the file.

Action: Click *Log Entries*, then select *Browser Agent Logs* from *View Logs* for more details. If the problem persists, contact the system administrator.

#### <span id="page-41-2"></span>**AM.1203: Error Parsing the Home URL. Please Check Logs For More Information.**

- Possible Cause: Wrong format of the server URL.
	- Action: Click *Log Entries*, then select *Browser Agent Logs* from *View Logs* for more details. Check your network connectivity. Clear the browser cache, close all instances of browser, and try connecting again. If the problem persists, contact the system administrator.

#### <span id="page-41-3"></span>**AM.1301: Unable to Send Statistics Reply to the Applet**

Possible Cause: The user closed the browser or the applet closed without sending a disconnect.

Action: Contact your system administrator if the problem persists.

#### <span id="page-41-4"></span>**AM.1302: Cookie Received from the Applet Was Not in the Correct Format (Incorrect Message Length)**

Possible Cause: Polresolver – Applet communication is bad.

Action: Disconnect the session and reconnect. Contact your system administrator if the problem persists.

#### <span id="page-41-5"></span>**AM.1303: Unable to Send Acknowledgment to the Applet for the Cookie Received**

Possible Cause: Polresolver – Applet communication is bad.

Action: If the problem persists, the session is disconnected automatically.

#### <span id="page-41-6"></span>**AM.1304: Incorrect DNS Information Message Received from the Applet (Incorrect Length of Message)**

Possible Cause: Incorrect DNS message from the applet.

Action: Disconnect the session and connect again to be able to use DNS across the protected network.

#### <span id="page-42-0"></span>**AM.1305: Unable to Send Acknowledgment to the Applet for the DNS Message Received**

Possible Cause: Polresolver – Applet communication is bad.

Action: If the problem persists, the session is automatically disconnected.

#### <span id="page-42-1"></span>**AM.1306: Disconnect Message from the Applet Was Incorrect (Incorrect Message Length)**

Possible Cause: Polresolver – Applet communication is bad or the session cleanup is incomplete. Action: Contact your system administrator if the problem persists.

#### <span id="page-42-2"></span>**AM.1307: Unable to Send Acknowledgment to the Applet for the Disconnect Message Received**

Possible Cause: Polresolver – Applet communication is bad or the session cleanup is incomplete. Action: Contact your system administrator if the problem persists.

#### <span id="page-42-3"></span>**AM.1308: Polresolver Received an Incomplete Message.**

Possible Cause: An intruder might be probing Polresolver with an incorrect message.

Action: Contact your system administrator with appropriate logs.

#### <span id="page-42-4"></span>**AM.1309: Failed to Allocate Memory for Internal Operation.**

Possible Cause: Insufficient memory.

Action: This message is usually accompanied by another error code, indicating which operation failed. Restart the session.

#### <span id="page-42-5"></span>**AM.1500: Failed to Send Statistics Request to Stunnel.**

Possible Cause: Stunnel is down. This message is sent only after trying for a specified number of times.

Action: Restart the session. If the problem persists, contact your system administrator.

#### <span id="page-42-6"></span>**AM.1501: Statistics Response Message from Stunnel was Incorrect (Incorrect Message Length)**

Possible Cause: Polresolver – Stunnel communication is bad.

Action: Contact your system administrator with appropriate logs.

#### <span id="page-42-7"></span>**AM.1502: Unable to Send Disconnect Message from Stunnel**

Possible Cause: Stunnel is down.

Action: Restart the session. Contact your system administrator if the problem persists.

#### <span id="page-43-0"></span>**AM.1503: Disconnect Acknowledgment Message from Stunnel Was Incorrect (Incorrect Length of Message)**

Possible Cause: Polresolver – Stunnel message is bad.

Action: Contact your system administrator with appropriate logs.

#### <span id="page-43-1"></span>**AM.1504: Incorrect Message from Stunnel (Incorrect Length of Message)**

Possible Cause: Polresolver – Stunnel communication is bad.

Action: Contact your system administrator with appropriate logs.

#### <span id="page-43-2"></span>**AM.1505: Invalid Message from Stunnel (Message Type Unknown)**

Possible Cause: Polresolver – Stunnel communication is bad.

Action: Contact your system administrator with appropriate logs.

#### <span id="page-43-3"></span>**AM.1506: SSL VPN Server Certificate Validation Failed. Please Log Out.**

Possible Cause: Failed to validate the certificate.

Action: Try reconnecting from a fresh instance of the browser. If the problem persists, contact your system administrator.

#### <span id="page-43-4"></span>**AM.1507: Disconnected Because of Hibernation/Standby. Please Log Out.**

Possible Cause: The machine went into the hibernation or standby mode.

Action: Log out of the SSL VPN connection, then log in again from a fresh instance of the browser.

#### <span id="page-43-5"></span>**AM.1701: OpenVPN Authentication Failed. Please Log Out.**

Possible Cause: There was a gateway internal error.

Action: Check the network connectivity. Try reconnecting from a fresh instance of the browser. If the problem persists, contact your system administrator.

#### <span id="page-43-6"></span>**AM.1702: OpenVPN Connection Error. Please Log Out.**

- Possible Cause: Your network connectivity is down or is interrupted.
	- Action: Check your network connectivity. Try reconnecting from a fresh instance of the browser if the network connection is up again.
- Possible Cause: Your IP address might have changed because of renewal or a network restart.

Action: Click *Log Entries*, then select *Tunnel Logs* from *View Logs* to check logs. Try reconnecting from a fresh instance of the browser. If the problem persists, contact your system administrator.

Possible Cause: The Access Gateway might have been restarted.

Action: Click *Log Entries*, then select *Tunnel Logs* from *View Logs* to check logs. Try reconnecting from a fresh instance of the browser. If the problem persists, contact your system administrator.

#### <span id="page-44-0"></span>**AM.1703: Received a Fatal Error from OpenVPN. Please Log Out.**

Possible Cause: Your network connectivity is down or is interrupted.

- Action: Check your network connectivity. Try reconnecting from a fresh instance of the browser if the network connection is up again.
- Possible Cause: Your IP address might have changed because of renewal or a network restart.
	- Action: Click *Log Entries*, then select *Tunnel Logs* from *View Logs* to check logs. Try reconnecting from a fresh instance of the browser. If the problem persists, contact your system administrator.
- Possible Cause: The Access Gateway might have been restarted.
	- Action: Click *Log Entries*, then select *Tunnel Logs* from *View Logs* to check logs. Try reconnecting from a fresh instance of the browser. If the problem persists, contact your system administrator.

#### <span id="page-44-1"></span>**AM.1704: Policy Initialization Failed. Please Log Out.**

- Possible Cause: The tunnel component had a problem in initializing the policies configured for you.
	- Action: Close all the browser instances and try reconnecting from a fresh instance of the browser. If the problem persists, contact your system administrator.

#### <span id="page-44-2"></span>**AM.1705: Tunnel Adapter Interface Is Down. Please Log Out.**

- Possible Cause: The tunnel adapter interface is down.
	- Action: Select *Start > Control Panel > Network Connections* and check if the installed device is named TAP-Win 32 Adapter. Then, check if the installed device is in the Enabled state. If it is not, right-click the device and select *Enabled*.

If the problem persists, contact your system administrator with appropriate logs.

#### <span id="page-44-3"></span>**AM.1706: System Routing table has been modified in Full Tunneling mode. Disconnecting.**

- Possible Cause: The system routing table was modified to cofeature SSL VPN for the full tunneling mode.
	- Action: Close all the browser instances and try reconnecting from a fresh instance of the browser.

#### <span id="page-44-4"></span>**AM.1801: Service Is not Running. Please Log Out.**

Possible Cause: The installation of the thin client might have failed.

Action: Click *Log Entries*, then select *Service Logs* from *View Logs* to check logs. Try reconnecting from a fresh instance of the browser. If the problem persists, contact your system administrator.

#### <span id="page-44-5"></span>**AM.1801A: Connection to Service Failed**

Possible Cause: Failed to establish the connection with the thin-client service or the connection established with the thin-client service has been terminated.

- Action: Click *Log Entries*, then select *Browser Agent Logs* from *View Logs* for more details. Go to the Task Manager and check if the process novell-sslvpn-serv.exe is running. If it is not running, go to *Control Panel > Administrative Tools > Services Panel* and look for a service named novell-sslvpn-serv. If it is found, restart it. If it is not found, then the thin-client service is not installed properly. Close all instances of browser and try connecting again.
- Action: Check if SSL VPN is running in another instance of the browser. If it is, click *Logout*, then close the browser. Try connecting again. If the problem persists, contact your system administrator.

#### <span id="page-45-0"></span>**AM.1801B: Failed to Run SSL VPN Services**

Possible Cause: Failed to run the client installer.

Action: Click *Log Entries*, then select *Browser Agent Logs* and *Install Logs* from *View Logs* for more details.

#### <span id="page-45-1"></span>**AM.1804: Maximum Attempts to Enter Password Reached. Please Close the Browser.**

- Possible Cause: You have not entered the correct credentials for the administrator or the root user of the machine.
	- Action: You must enter the correct credentials of the administrator and the root user of the machine. Check if the Caps Lock is on for your keyboard. Try reconnecting from a fresh instance of the browser. If the problem persists, contact your system administrator.

#### <span id="page-45-2"></span>**AM.1805: Timeout Occurred While Entering Credentials. Please Close the Browser.**

- Possible Cause: You have not entered the correct credentials within the timeout period.
	- Action: Make sure you specify the correct credentials within three minutes. Close all instances of the browser and try reconnecting from a fresh instance of the browser.

#### <span id="page-45-3"></span>**AM.1805A: You Have Been Forced to Use the Enterprise Mode. Please Close the Browser**

- Possible Cause: You must use the Enterprise mode of SSL VPN. You cannot connect to SSL VPN in Kiosk mode.
	- Action: Specify the credentials of the administrator or root user of the machine in the mode selection dialog box.
	- Action: Try connecting from a machine on which you have the administrator or root user rights.
	- Action: Close all instances of the browser. Try reconnecting from a fresh instance of the browser.

#### <span id="page-45-4"></span>**AM.1806: Unable to Initialize Browser Cache Cleaner**

Possible Cause: There was a problem in clearing your browser cache.

Action: Click *Log Entries*, then select *Cleanup Logs* from *View Logs* for more information. Close all instances of the browser and try reconnecting from a fresh instance of the browser.

#### <span id="page-46-0"></span>**AM.1807: Failed to Update the Thin Client with Policies**

- Possible Cause: The Kiosk mode client was not updated with policies.
	- Action: Click *Log Entries*, then select *Service Logs* from *View Logs* for more information. Close all instances of the browser and try reconnecting from a fresh instance of the browser. Contact your system administrator if the problem persists.

#### <span id="page-46-1"></span>**AM.1808: Pop-up Window Inactivity Time Is Up**

- Possible Cause: You have not selected any client mode in the SSL VPN mode selection dialog box.
	- Action: Log out from the current session and connect again. When the Mode selection dialog box appears, select a client mode.

For more information on SSL VPN modes, see *[the Novell Access Manager SSL VPN](http://www.novell.com/documentation/novellaccessmanager31/sslvpn_userguide/index.html?page=/documentation/novellaccessmanager31/sslvpn_userguide/data/bac4n0o.html)  [User Guide](http://www.novell.com/documentation/novellaccessmanager31/sslvpn_userguide/index.html?page=/documentation/novellaccessmanager31/sslvpn_userguide/data/bac4n0o.html)* (http://www.novell.com/documentation/novellaccessmanager31/ sslvpn\_userguide/index.html?page=/documentation/novellaccessmanager31/ sslvpn\_userguide/data/bac4n0o.html)

#### <span id="page-46-2"></span>**AM.1809: Error: Failed to Start SSL VPN Desktop Cleanup**

Possible Cause: There was an error in initiating the desktop cleanup action.

Action: Click *Log Entries*, then select *Cleanup Logs* from *View Logs* for more information. Close all instances of the browser and try reconnecting from a fresh instance of the browser.

#### <span id="page-46-3"></span>**AM.1810: Please Log Out of the Current Session or Close the Browser before Connecting Again**

Possible Cause: You clicked the *Exit* button.

Action: You must select the Logout options and click *Logout*. Close the browser to complete the browser session.

#### <span id="page-46-4"></span>**AM.1811: For More Information on the Error, Please Check the Logs or the Error Codes Page in the Online Help**

Possible Cause: Your SSL VPN connection has encountered an error.

Action: Click *Log Entries* to find more information in the logs or click the Error Codes page in the online help.

#### <span id="page-46-5"></span>**AM.1812: You have not accepted the security certificate. Please log out.**

Possible Cause: You might have clicked *No* or *Deny* when prompted to accept the security certificate.

Action: Click *Logout* to log out of the current session, then close the browser. Try reconnecting from a fresh instance of the browser. Click *OK* when prompted to accept the security certificate. If the problem persists, clear the browser cache and then try reconnecting.

#### <span id="page-47-0"></span>**Object Does Not Support This Property or Method**

- Possible Cause: ActiveX controls are not loaded into the Internet Explorer browser.
	- Action: Add the Access Gateway URL to the trusted sites list in *Internet Explorer > Tools > Internet Options > Security.*

#### <span id="page-47-1"></span>**Connections Threshold Exceeded. Please Try Again Later.**

- Possible Cause: The server has reached the limit for the maximum number of connections. The low bandwidth SSL VPN allows only 249 simultaneous SSL VPN sessions and a transfer rate of 40 Mbps because of some export restrictions.
	- Action: Try to connect again after some time. If any user has disconnected, you will be connected to the server.

If you cannot download the high bandwidth version of SSL VPN because of export restrictions, you can set up more than one SSL VPN server in a cluster.

If your deployment requires 250 or more concurrent SSL VPN connections, your regular Novell® sales channel can determine if the export law allows you to order the high bandwidth version at no extra cost.

# <span id="page-48-1"></span><span id="page-48-0"></span><sup>B</sup>**Troubleshooting SSL VPN**

B

This section provides various troubleshooting scenarios that you might encounter while configuring SSL VPN.

- [Section B.1, "SSL VPN Fails to Load If Firefox 3.0 Is Used on Vista 64-bit," on page 50](#page-49-0)
- [Section B.2, "Error: Failed to Fetch CIC Policy from the Server," on page 50](#page-49-1)
- [Section B.3, "Stability Issues when You Use a Firefox Browser on a Vista 64-Bit Machine," on](#page-49-2)  [page 50](#page-49-2)
- [Section B.4, "Unable to Connect to SSL VPN Because of the OpenVPN Error," on page 50](#page-49-3)
- [Section B.5, "The SSL VPN Applet Fails to Download on a SLED 11 64-Bit Machine," on page 51](#page-50-0)
- [Section B.6, "Unable to Connect to SSL VPN," on page 51](#page-50-1)
- [Section B.7, "Unable to Connect to SSL VPN from the Same Internet Explorer Browser Session,"](#page-51-0)  [on page 52](#page-51-0)
- [Section B.8, "The SSL VPN Connection Fails with an OpenVPN Connection Error," on page 52](#page-51-1)
- [Section B.9, "The Browser Cache Is Not Cleared When Multiple Tabs Are Used in Vista," on](#page-51-2)  [page 52](#page-51-2)
- [Section B.10, "Failed to Connect to SSL VPN," on page 52](#page-51-3)
- [Section B.11, "Mozilla Firefox Browser Displays an "X" Mark," on page 53](#page-52-0)
- [Section B.12, "Applications Are Not Enabled from the Terminal after Running the su](#page-52-1)  [Command," on page 53](#page-52-1)
- [Section B.13, "SSL VPN Session Disconnects after Approximately 10 Hours," on page 53](#page-52-2)
- [Section B.14, "Error: Failed to Download the SSL VPN Files from Gateway," on page 53](#page-52-3)
- [Section B.15, "Unable to Connect After the Previous Connection Ended Abruptly," on page 54](#page-53-0)
- [Section B.16, "SSL VPN Client Displays the Nonsecure Items Dialog Box," on page 54](#page-53-1)
- [Section B.17, "Clear Cache Option Retains Some Image Files in the Temporary Internet Folder,"](#page-53-2)  [on page 54](#page-53-2)
- [Section B.18, "SSL VPN Fails to Retrieve Help Pages When There Is an Error," on page 55](#page-54-0)
- [Section B.19, "The Browser Becomes Non-Responsive If Clear Browser Private Data Is](#page-54-1)  [Repeatedly Clicked," on page 55](#page-54-1)
- [Section B.20, "SSL VPN Issues with the Latest Versions of JRE 1.6," on page 55](#page-54-2)
- [Section B.21, "Unable to Access Protected HTTP Applications through a Safari Browser," on](#page-54-3)  [page 55](#page-54-3)
- [Section B.22, "Linux Browser Issues in Kiosk Mode," on page 55](#page-54-4)
- [Section B.23, "Issues with the Intlclock Toolbar Application," on page 56](#page-55-0)
- [Section B.24, "Socks Client Logs Are Displayed under Service Logs," on page 56](#page-55-1)
- [Section B.25, "Connection Fails in SSL VPN If the Root User Password Is Not Set in Macintosh,"](#page-55-2)  [on page 56](#page-55-2)
- [Section B.26, "SSL VPN Log In Displays Error," on page 56](#page-55-3)
- Section B.27, "SSL VPN Fails to Connect after SP2 Upgrade due to IP Address Assignment [Error," on page 56](#page-55-4)
- Section B.28, "Applications Do not Use DNS Configured at SSL VPN Server When DNS Is [Manually Configured at Mac Leopard Machine," on page 57](#page-56-0)
- [Section B.29, "Mozilla Firefox 9 Displays a Blank Page While Accessing SSL VPN," on page 57](#page-56-1)

### <span id="page-49-0"></span>**B.1 SSL VPN Fails to Load If Firefox 3.0 Is Used on Vista 64-bit**

When a user tries to connect to SSL VPN by using Firefox 3.0 (32-bit) on Vista 64-bit, the SSL VPN applet fails to load. This is because Sun JRE 1.6 Update 12 additionally bundles a newer Java plug-in for Firefox, so some applets fail to load.

To work around this problem, disable the newer Java plug-in and roll back to the older plug-in as follows:

- **1** Open the Java Control Panel in one of the following ways:
	- Browse to *<Install\_Folder>*\Java\jre6\bin, then run Javacpl.exe.
	- Go to *Start > Control Panel > Java*.
- **2** Select *Advanced > Java Plug-in* and deselect *Enable the next generation Java plug-in*.
- **3** Select *Advanced > Default Java For Browsers* and make sure that *Mozilla Family* option is enabled.
- **4** Restart the browser.

### <span id="page-49-1"></span>**B.2 Error: Failed to Fetch CIC Policy from the Server**

The SSL VPN Kiosk mode connection fails in the HTTPS access mode on a Windows XP machine, with the following log message:

Error: Failed to Fetch CIC Policy from the Server

This error is caused because of a problem with the certificate. To work around this issue, remove old certificates from the server and create new ones.

### <span id="page-49-2"></span>**B.3 Stability Issues when You Use a Firefox Browser on a Vista 64-Bit Machine**

If you are using a Windows Vista 64-bit machine and the Firefox browser to connect to the SSL VPN, the connection might fail after running for a few hours, because of a Firefox browser stability issue. To work around this problem, make sure you upgrade to Firefox 3.0.10 or later.

### <span id="page-49-3"></span>**B.4 Unable to Connect to SSL VPN Because of the OpenVPN Error**

Occasionally, the SSL VPN connection in the Enterprise mode fails and the following OpenVPN error message is displayed in the log files:

Failed to Renew DHCP IP Address Lease on TAP-Win 32 Adapter: The system cannot find the file specified.

To work around this issue, do the following before attempting to connect to the SSL VPN again:

- **1** Select *Start > Control Panel > Network Connections*.
- **2** Right-click the Local Area Connection with the device name TAP-Win 32 Adapter, then select *Properties*.
- **3** Click *Configure*, then select the *Advanced* tab.
- **4** Select *Media Status* and set the value to *Always Connected*.
- **5** Click *OK*.

### <span id="page-50-0"></span>**B.5 The SSL VPN Applet Fails to Download on a SLED 11 64-Bit Machine**

On a SUSE Linux Enterprise Desktop (SLED) 11 64-bit machine, the SSL VPN applet might fail to download after log into the SSL VPN client. It displays a blank page because the browser fails to find the appropriate JRE plug-in installed on the client machine.

To work around the issue,

**1** Run the following command to check if JRE plug-in is installed:

```
rpm -aq | grep jre-plugin
```
- **2** If JRE plug-in is not installed, select *YaST > Software Management* to install it.
- **3** Search for the Sun JRE plug-in and install it.
- **4** Reconnect to the SSL VPN client.

## <span id="page-50-1"></span>**B.6 Unable to Connect to SSL VPN**

If you are unable to connect to the SSL VPN, check the SSL VPN logs to see if there is any reference to proxy configuration. If there is a reference, it indicates that SSL VPN is unable to establish a connection with the server through a forward proxy. To enable SSL VPN to connect through forward proxy, modify the proxy.conf file as follows:

- **1** Browse to the user home directory and open the proxy.conf. If the file does not already exist, create a text file in the user home directory and save it as proxy.conf.
- **2** Enter the proxy configuration information in the following format:

proxyHost=*<IP address>*:*<port>*

Replace *<IP address>* with the IP address of the forward proxy and *<port>* with the port number.

**3** Save and close the file.

**NOTE:** If you are using Firefox to connect to the SSL VPN server, restart the browser before reconnecting.

# <span id="page-51-0"></span>**B.7 Unable to Connect to SSL VPN from the Same Internet Explorer Browser Session**

If you are trying to connect to the SSL VPN from the same Internet Explorer browser session from which you logged out, the following error message might be thrown:

AM.100D: Another Instance of SSL VPN Is Running. Please Close this Browser

This issue occurs if the *Clear Browser Private Data* option is selected when logging out of the session. To workaround the issue, close all browser sessions and connect to the SSL VPN from a new browser session.

## <span id="page-51-1"></span>**B.8 The SSL VPN Connection Fails with an OpenVPN Connection Error**

- If your previous connection failed with an error, you might get this error when you try to reconnect. Select the *Logout* button in the Exit page to log out of the session and reconnect again.
- Check to see if the *Log Entries > Tunnel* logs displays the following message:

No Buffer Space Available

This indicates that there is not enough buffer space. You must free memory space by closing some of the applications that are running, or by restarting the machine, then reconnecting to the SSL VPN.

### <span id="page-51-2"></span>**B.9 The Browser Cache Is Not Cleared When Multiple Tabs Are Used in Vista**

In Windows Vista 32-bit and 64-bit machines, if you use multiple tabs in the same browser to access protected resources, the browser cache is not cleared from the registry entry, even if you selected *Clear Browser Cache* in the Exit page. This issue occurs if Internet Explorer versions earlier than 7.0 are used with the Add Tab plug-in or if Internet Explorer 7.0 is used to connect to SSL VPN, and the protected resources are accessed in the other tabs of the same resource. To clear the cache, browse to the following location and manually delete the files:

HKEY\_CURRENT\_USER\Software\Microsoft\Internet Explorer\TypedURLs

### <span id="page-51-3"></span>**B.10 Failed to Connect to SSL VPN**

Sometimes the SSL VPN connection might fail with the error message Failed to Connect to SSL VPN. If this error occurs, you need to clear the Java cache and then try to connect to the SSL VPN again.

On a Linux machine, enter the following command in the command prompt:

/usr/lib/jvm/jre/bin/controlpanel

On a Windows machine, do the following:

- **1** *Control Panel > Java*.
- **2** Click *Delete Files* in the *General* tab.
- **3** Select the *Downloaded Applets* check box in the Delete Temporary Files dialog box.
- **4** Click *OK*.

# <span id="page-52-0"></span>**B.11 Mozilla Firefox Browser Displays an "X" Mark**

If you see an "X" on the top left corner of Mozilla Firefox while trying to access the SSL VPN end user portal, it indicates that the Java Runtime Environment\* (JRE) is not installed on the client machine.

Install Sun JRE 1.5.0\_11 or above from http://www.java.com/en/download/index.jsp.

## <span id="page-52-1"></span>**B.12 Applications Are Not Enabled from the Terminal after Running the su Command**

If you are a Linux or a Macintosh user, do the following to access the private network after running the su command in a terminal:

- If you are using the Bash shell, run the source sslize\_bashrc file located in the home directory of the logged-in user.
- If you are using the tcsh or csh shell, run the source sslize\_tcshrc file located in the home directory of the logged-in user.

If you have changed directories after running the su command, you must give the complete path to the above files.

### <span id="page-52-2"></span>**B.13 SSL VPN Session Disconnects after Approximately 10 Hours**

If the SSL VPN client session disconnects after being in use for approximately 10 hours, check the version of the JRE. If the version of JRE is 1.4, download and install JRE 1.5 or later.

# <span id="page-52-3"></span>**B.14 Error: Failed to Download the SSL VPN Files from Gateway**

If you see the Failed to download the SSLVPN Files from Gateway error while trying to connect to the SSL VPN through the Internet Explorer, add the forcejre=true command at the end of the URL as follows:

http://<DNS-Name>/sslvpn/login?forcejre=true

For example, http://www.digitalairlines.com/sslvpn/login?forcejre=true

# <span id="page-53-0"></span>**B.15 Unable to Connect After the Previous Connection Ended Abruptly**

If you needed to close the SSL VPN connection in the previous session by closing the browser because the browser stopped responding, you might not be able log in to the SSL VPN again. This is because some of the SSL VPN processes are running on your system.

To work around the problem:

- **1** Close all the instances of the browser.
- **2** Delete the polresolver, stunnel, openvpn, java client-clear.jar and java\_vm processes as follows:
	- If you are a Linux user, kill the processes by using the following command:

pkill <processname>

- If you are a Windows user, press Ctrl+Alt+Delete to invoke the Windows Task Manager, select the *Processes* tab, select the processes, and click *End Process.*
- **3** Check for the following file in your home directory and delete it:

.cleanupLock

## <span id="page-53-1"></span>**B.16 SSL VPN Client Displays the Nonsecure Items Dialog Box**

In Internet Explorer, the SSL VPN client randomly displays the *Do you want to display the nonsecure items* dialog box after the connection is established. Click *Yes* to close the dialog box. If you do not click *Yes*, SSL VPN disconnects. You can also follow the steps given below to resolve the problem if you are planning to use SSL VPN for a long session.

- **1** Open the Internet Explorer browser.
- **2** Select *Tools > Internet Options*.
- **3** Select the *Security* tab.
- **4** Select *Internet Zone*, then click the *Custom Level* button.
- **5** Select *Enable* for the *Display mixed content* option.
- **6** Click *OK*.

### <span id="page-53-2"></span>**B.17 Clear Cache Option Retains Some Image Files in the Temporary Internet Folder**

When you log out of the SSL VPN connection from Internet Explorer, some of the image files might be retained in the temporary Internet folder even if you selected the *Clear Browser Cache* and the *Clear Java Cache* options. This is an Internet Explorer issue. However, the images do not contain any user information.

# <span id="page-54-0"></span>**B.18 SSL VPN Fails to Retrieve Help Pages When There Is an Error**

When the SSL VPN client is in an error state because of a Tomcat failure at the server, the error message link or the help link fails to retrieve the relevant help information for the error code. This is because the help pages are served to the SSL VPN client by the Tomcat.

## <span id="page-54-1"></span>**B.19 The Browser Becomes Non-Responsive If Clear Browser Private Data Is Repeatedly Clicked**

The browser might become non-responsive if the button in the SSL VPN applet is repeatedly clicked. This issue occurs with the JRE Update 06 version. To work around this issue, upgrade the JRE to the latest update.

# <span id="page-54-2"></span>**B.20 SSL VPN Issues with the Latest Versions of JRE 1.6**

Occasionally, when newer versions of JRE 1.6 are used, the following files are left behind in the SSL VPN install directory:

- **Windows:** OpenVPN and client MSI
- **Linux:** sslpackage, installsc, openvpnclientinstall, and openvpn

These files do not affect the consequent SSL VPN connections. You can manually delete these files after logging out of the SSL VPN connections. This issue does not appear in JRE 1.6 update 7.

### <span id="page-54-3"></span>**B.21 Unable to Access Protected HTTP Applications through a Safari Browser**

On a Mac Power PC, you cannot use the Safari browser to access protected HTTP applications. However, you can use Safari to connect to the SSL VPN and use another browser such as Firefox to access the protected HTTP applications.

# <span id="page-54-4"></span>**B.22 Linux Browser Issues in Kiosk Mode**

In Linux, you cannot access protected HTTP traffic on the Firefox browser during the first SSL VPN connection, but subsequent connections work without problems.

To work around this problem, you can use another browser to access the protected resource as follows:

- **1** Establish an SSL VPN connection in the Kiosk mode.
- **2** Create a shortcut or launcher for Firefox on the desktop.
- **3** Click *SSLize Desktop Applications*.
- **4** Log out of the SSL VPN.
- **5** Launch Firefox by using the SSL VPN-enabled shortcut.

The Firefox browser launches even though there is no SSL VPN connection.

**6** Establish an SSL VPN connection in the Kiosk mode.

New tabs and new instances of the Firefox browser now tunnel HTTP traffic.

### <span id="page-55-0"></span>**B.23 Issues with the Intlclock Toolbar Application**

The Intlclock toolbar application running on the SUSE Linux Enterprise Desktop (SLED) 10 SP1 crashes when an SSL VPN connection is established or disconnected.

### <span id="page-55-1"></span>**B.24 Socks Client Logs Are Displayed under Service Logs**

When the SSL VPN applet is installed in the Kiosk mode, the Socks Client logs are displayed under Service Logs.

### <span id="page-55-2"></span>**B.25 Connection Fails in SSL VPN If the Root User Password Is Not Set in Macintosh**

In Macintosh, the SSL VPN connection fails if you log in as a root user and there is no password set for the root user. When there is no password set for the root user, you can log in by using the credentials of the admin user.

## <span id="page-55-3"></span>**B.26 SSL VPN Log In Displays Error**

When you log in to Novell SSL VPN an error is displays as *"An error occurred installing the TAP-Win32 device driver"*.

To workaround this issue:

- **1** Go to Start  $>$  Run.
- **2** Enter regedit
- **3** Go to HKEY\_LOCAL\_MACHINE\SOFTWARE\Microsoft\Windows\CurrentVersion.
- **4** When CurrentVersion is highlighted, go to Edit > New > Key.
- **5** Enter the key name RunOnce.The RunOnce key is added below the CurrentVersion key. Once the key exists, Windows 2000/XP stops re-detecting the hardware

**NOTE:** This error occurs only if the RunOnce key does not exist in the system. If the issue still exists, then after adding the RunOnce key restart the system.

### <span id="page-55-4"></span>**B.27 SSL VPN Fails to Connect after SP2 Upgrade due to IP Address Assignment Error**

To workaround this issue:

- **1** Create the client-properties.conf file at this location: /etc/opt/novell/sslvpn/.
- **2** Add this parameter to the .conf file:

WindowsRouteMethod=dhcp

**3** Restart the SSL VPN server.

### <span id="page-56-0"></span>**B.28 Applications Do not Use DNS Configured at SSL VPN Server When DNS Is Manually Configured at Mac Leopard Machine**

To workaround this issue, at the Mac Leopard machine, manually configure DNS that is configured at SSL VPN when the SSL VPN client is connected.

## <span id="page-56-1"></span>**B.29 Mozilla Firefox 9 Displays a Blank Page While Accessing SSL VPN**

To workaround this issue, update Java Runtime Environment to the latest version.